**Benq** CP220c 数码投影机 超可携系列 使用手册

# 欢迎使用

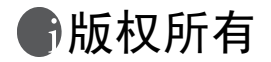

版权所有 2007 明基电通信息技术有限公司。保留所有权利。未经本公司事先书面许可,不 得以任何形式和电子、机械、磁光、光学、化学、手工以及其他任何方式复制、传播和转录 本出版物的任何部分,也不得将任何部分存储到检索系统中或翻译成任何语言或计算机语 言。

# 免责声明

明基电通信息技术有限公司对于本文档的内容不提供任何明示或隐含的陈述或担保,特别是 针对特殊目的的适销性和适用性不提供任何担保。另外,明基电通信息技术有限公司保留修 订本出版物和随时修改本文档内容而不需通知任何人的权利。

\*DLP、 Digital Micromirror Device 和 DMD 是 Texas Instruments 的商标。其它商标属于各自公 司或组织版权所有。

# 冊目录

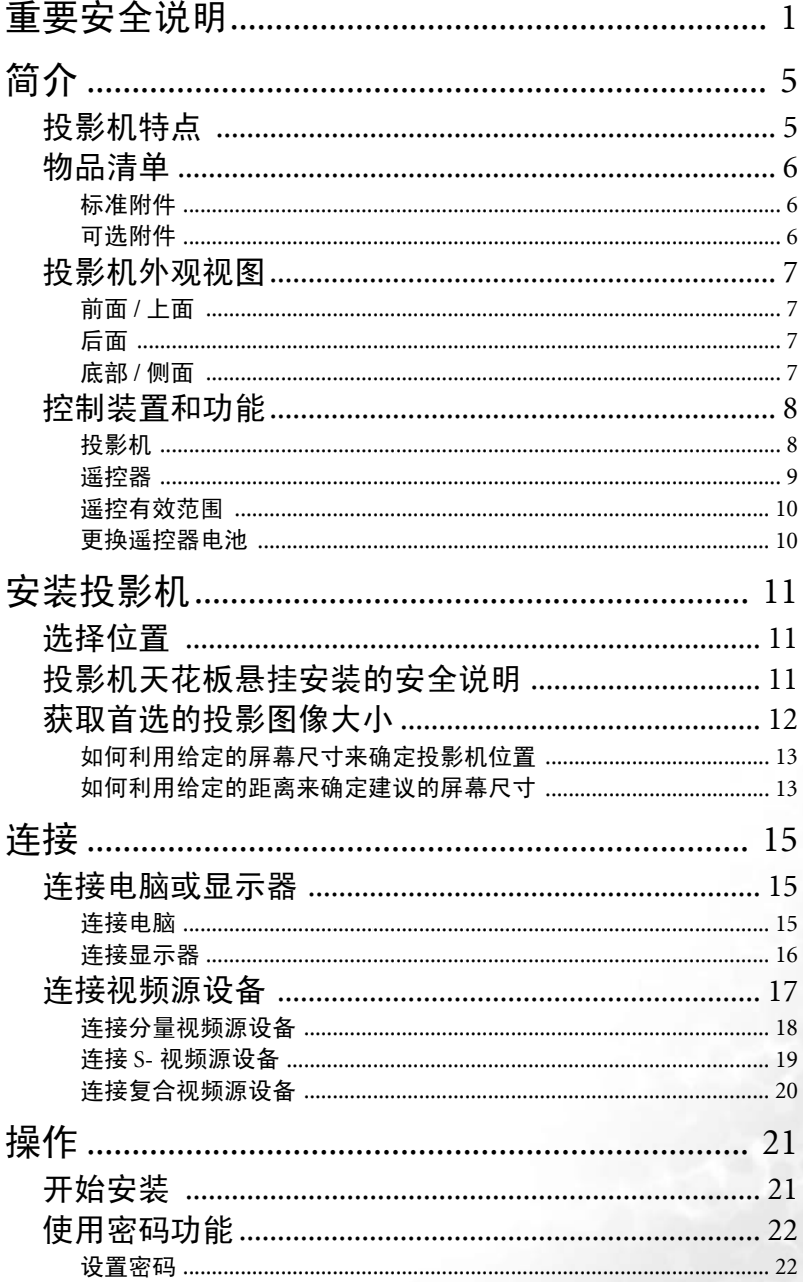

iii

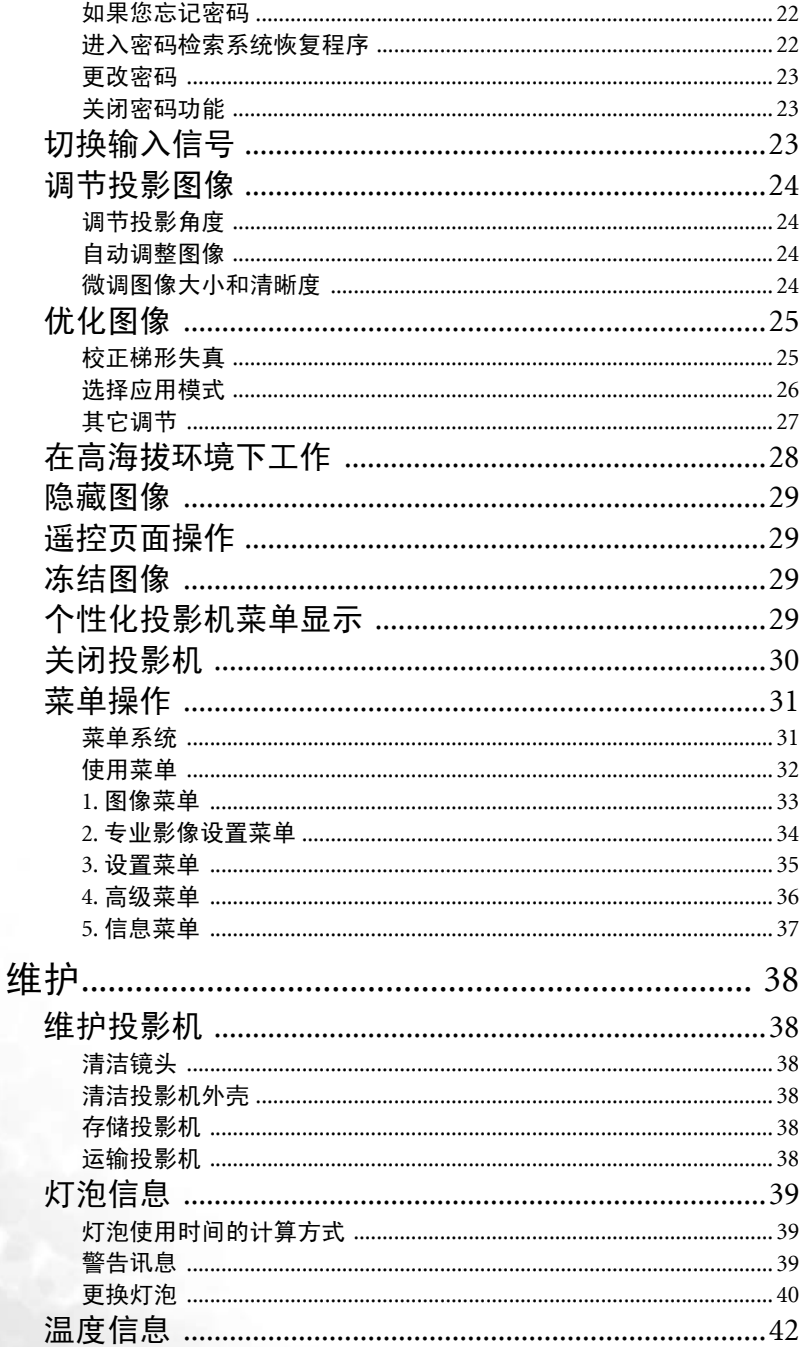

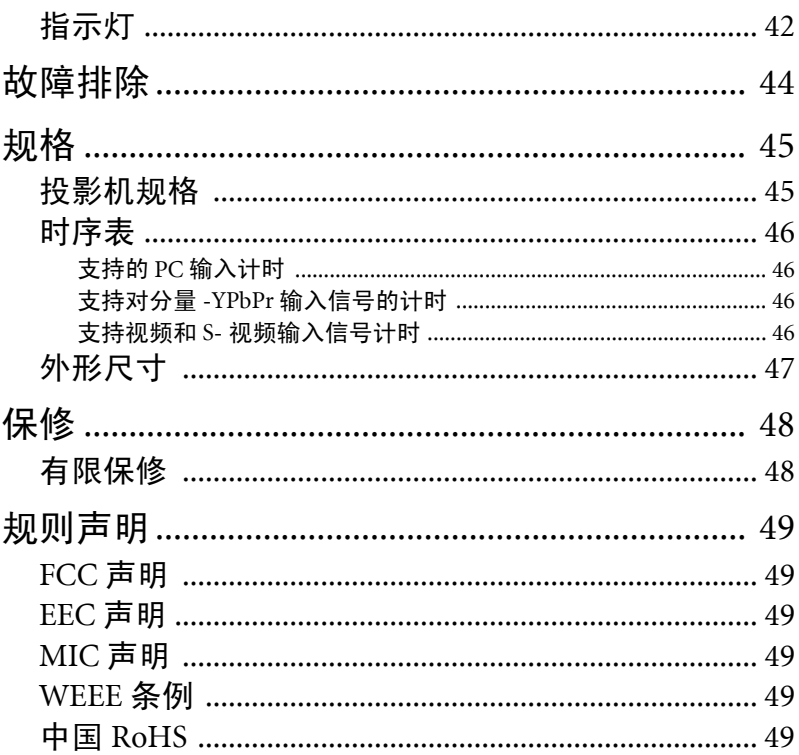

# <span id="page-6-0"></span>重要安全说明

您的 BenO 投影机经过设计和测试,符合最新信息技术设备的安全标准。然而,为 确保安全使用本产品,按本手册中提及和产品上标记的说明进行操作是至关重要 的。

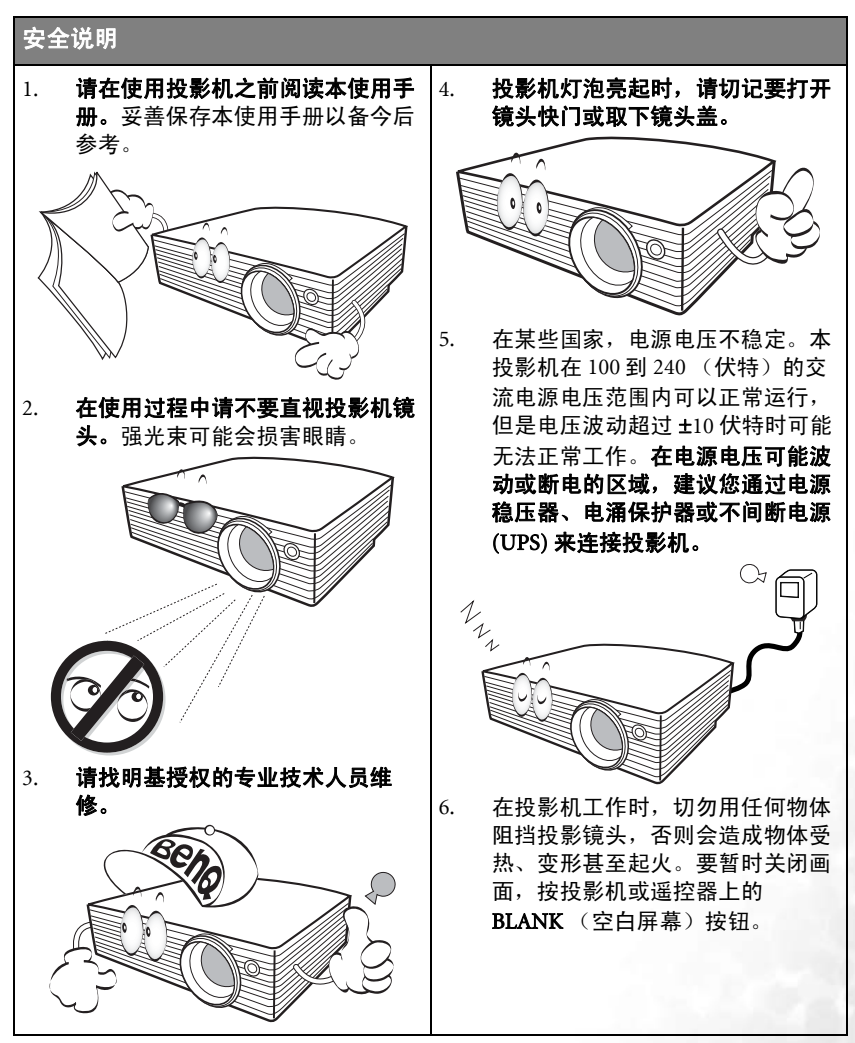

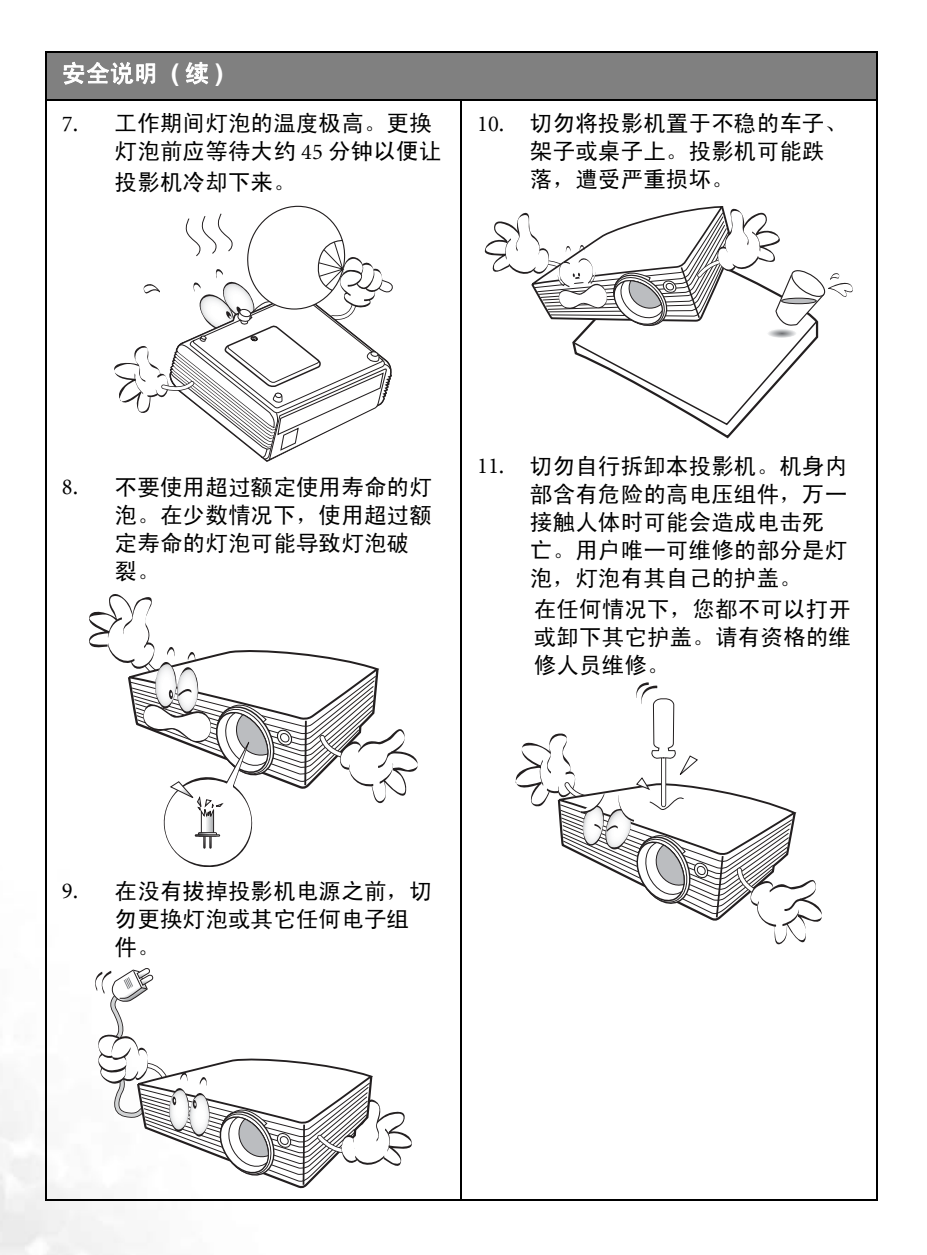

#### 安全说明 **(** 续 **)** 12. 请勿将投影机置于以下任何环境中。 13. 切勿堵塞通风孔。 - 切勿将投影机放置在毯子、衬垫和任 - 通风不佳或狭窄的空间。请至少离墙 何其它柔软的表面上。 50 厘米,并确保投影机周围空气流 通。 - 请勿用布或任何其它物体覆盖投影机。 - 温度过高的地方,如窗户紧闭的汽车 - 切勿在投影机附近放置任何易燃品。 内。 ▒ - 过度潮湿、有灰尘或烟雾的地方,这 样会污染光学组件,缩短投影机使用 寿命并使图像变暗。 如果通风口严重受阻,投影机内部 过高的热度可能会引起火灾。 14. 使用过程中应始终将投影机置于平 坦、水平的表面上。 - 切勿在左右倾斜角度大于 10 度或前后 倾斜角度大于 15 度时使用投影机。使 用投影机时,如果未完全水平放置, 可能会导致灯泡出现故障或损坏。 - 火警附近的地方。 - 环境温度高于 40°C / 104°F 或低于 0°C / 32°F 的位置。 - 海拔高于 3000 米的位置。 3000 米

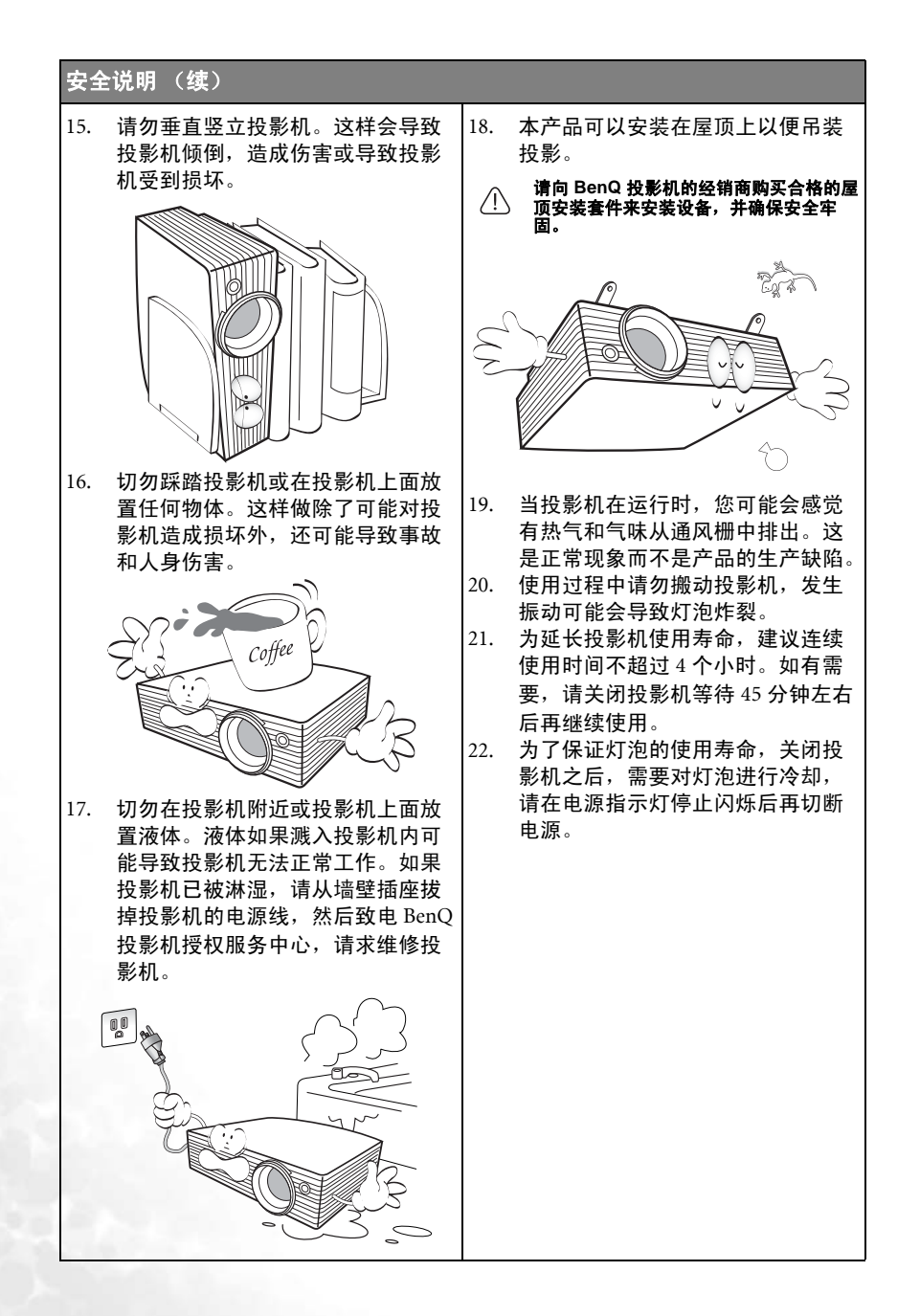

<span id="page-10-0"></span>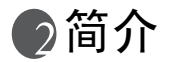

# <span id="page-10-1"></span>投影机特点

此投影机集成了高性能的光学引擎投影技术和用户友好的设计以提供高可靠性和易 用性。

此投影机具有下列特点:

- 可选的密码保护功能
- "Off and Go"功能让演示者在关闭投影机后即可拔下投影机插头
- 精巧轻型的设计
- 高质量手动变焦镜头
- 单键自动调整,可显示最佳图像质量
- 自动垂直梯形失真校正,可校正失真变形的图像
- 为数据 / 视频显示提供可调节的颜色平衡控制
- 超强亮度投影灯泡
- 多语言屏显菜单
- 可切换到正常和节能模式以降低功耗
- 当连接音频输入信号时,内置式扬声器会提供混合单声道音频
- 强大的 AV 功能可以提供高质量的 AV 图像效果
- 兼容分量 HDTV (YPbPr)

**•** 投影图像的亮度与使用环境的光照条件和投影机对比度 **/** 亮度设置有关,并与投影距离成比例。

**•** 灯泡亮度将随时间的推移而下降,在灯泡制造商的技术规范内可能有变化。这是正常现象和可 预见的状态。

## <span id="page-11-0"></span>物品清单

本投影机配有与 PC 和视频设备连接所需的电缆。请小心打开包装,并检查是否包含 下列所有物品。如果缺失任何物品,请与购买本投影机的经销商联系。

<span id="page-11-1"></span>标准附件

随本投影机提供的附件适用于您所在的地区,可能与手册上图解中所述的不同。

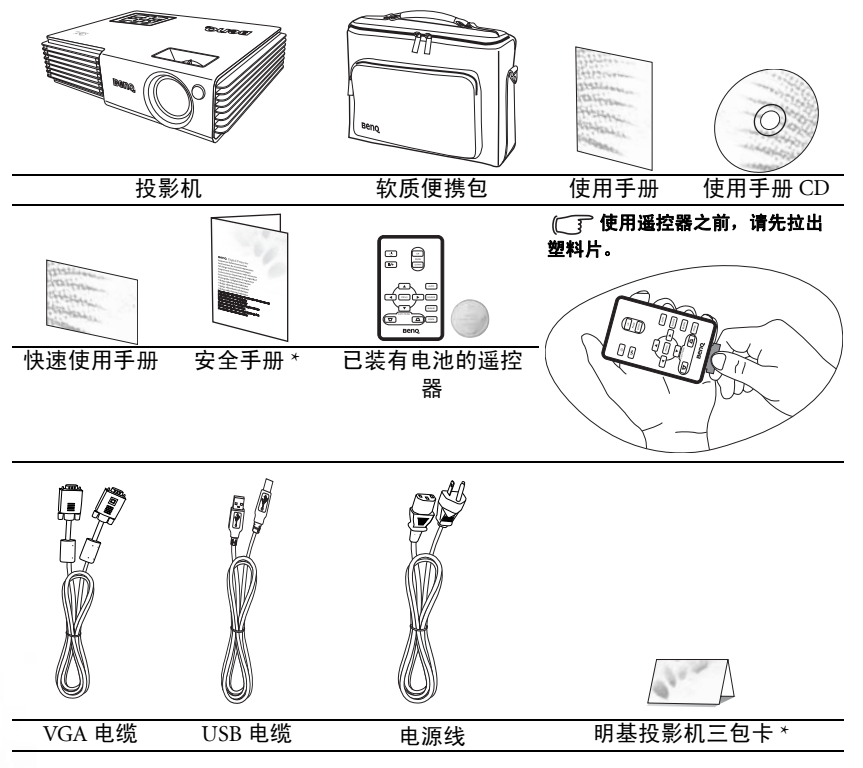

**\*** 三包卡和安全手册只在部分特定地区提供。详细信息请咨询经销商。

## <span id="page-11-2"></span>可选附件

- 1. Macintosh 适配器
- 2. 备用灯泡模块
- 3. 分量视频和 VGA (D-sub) 适配器 电缆
- 4. 演示 Plus

## <span id="page-12-0"></span>投影机外观视图

<span id="page-12-1"></span>前面 / 上面

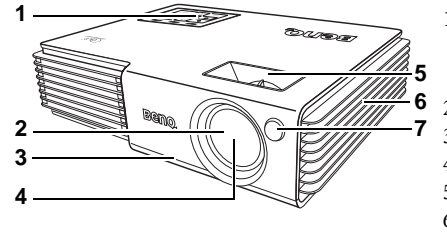

- 1. 外部控制面板 (有关详情,请参阅第8页的"投影 [机"](#page-13-1)。 )
- 2. 滑动式镜头盖
- 3. 前调节器按钮
- 4. 投影镜头
- 5. 调焦圈和缩放圈
- 6. 通风口 ( 吸进冷空气 )
- 7. 前红外线遥控传感器

#### <span id="page-12-2"></span>后面

有关连接到各种设备的详情,请参阅第 15 [页的 "连接"。](#page-20-0)

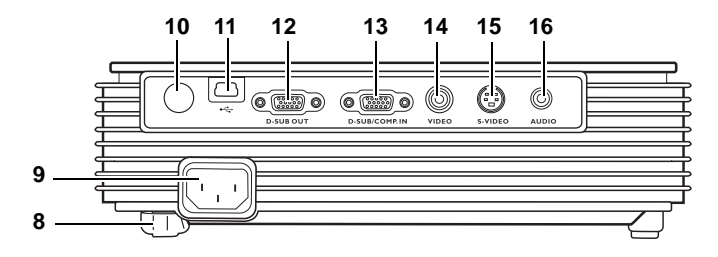

- 8. 后调节支脚
- 9. AC 电源线插口
- 10. 红外线遥控传感器
- 11. USB 插口

<span id="page-12-3"></span>底部 / 侧面

12. RGB 信号输出插口

- 13. RGB (PC) / 分量视频 (YPbPr/ YCbCr) 信号输入插口 14. 视频插口
- 15. S- 视频插口
- 16. 音频插口

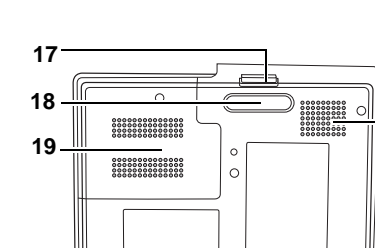

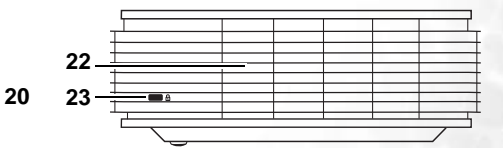

- 17. 前调节器按钮
- 18. 前调节支脚
- 19. 灯罩

**21**

- 20. 扬声器
- 21. 后调节支脚
- 22. 通风口 (排出热空气)
- 23. Kensington 防盗锁插槽

## <span id="page-13-0"></span>控制装置和功能

#### <span id="page-13-1"></span>投影机

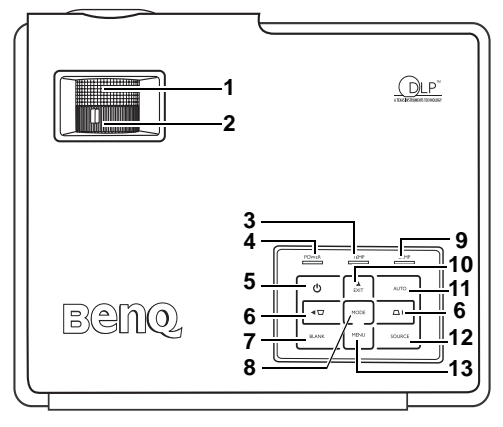

- 1. 调焦圈 (有关详情,请参阅第 24 页的"微 [调图像大小和清晰度"](#page-29-3)。) 调节投影图像的焦距。
- 2. 缩放圈 (有关详情, 请参阅第 24 页的 " [调图像大小和清晰度"](#page-29-3)。) 调节投影图像的大小。
- 3. TEMP 温度警告灯 ( 有关详情, 请参阅<mark>第 42</mark> [页的 "指示灯"](#page-47-1) 。) 如果投影机温度太高,则指示灯会亮起或闪 烁。
- 4. POWER 电源指示灯 (有关详情, 请参[阅第](#page-47-1) 42 [页的 "指示灯"](#page-47-1) 。) 投影机操作时,指示灯会亮起或闪烁。
- 5. Power (电源) (有关详情, 请参阅第 [21](#page-26-1) 页 [的 "开始安装"](#page-26-1) 和第 30 [页的 "关闭投影](#page-35-0) [机"](#page-35-0)。)

打开和关闭投影机。

6.  $\Box$  梯形失真 / ◀ 左 八 梯形失真 / ▶ 右 (有关详情,请参阅第 25 [页的 "校正梯形](#page-30-1) [失真"和](#page-30-1)第 32 [页的 "使用菜单"](#page-37-0) 。) 校正投影图像顶部或底部的梯形失真。

当屏显菜单被激活时,按这两个按钮可左右 移动所选项目或进行调整。

7. BLANK (空白屏幕)(有关详 情,请参阅第 29 [页的 "隐藏图](#page-34-0) [像"。](#page-34-0))

> 用于隐藏屏幕图像。按下控制面 板上的任意键即可恢复图像显 示。

- 8. MODE (模式)(有关详情,请 参阅第 33 [页的 "应用模式"](#page-38-1)。) 根据所选输入信号,有数个图像 设置选项可供选择。
- 9. LAMP 灯泡指示灯 (有关详情, 请参阅第42页的"指示灯"。) 显示灯泡的状态。当指示灯亮起 或闪烁时,表示灯泡出了问题。
- 10. ▲ EXIT (退出) 退出并保存菜单设置。 当屏显菜单被激活时,按此按钮 可向上移动所选项目。
- 11. AUTO (自动)(有关详情,请 参阅第 24 [页的 "自动调整图](#page-29-2) [像"。](#page-29-2))

自动为所显示的图像确定最佳图 像计时。

12. SOURCE (信号源)(有关详 情,请参阅第 23 [页的 "切换输](#page-28-2) [入信号"。](#page-28-2))

按顺序选择输入信号 RGB/ YPbPr、视频或 S- 视频。

13. ▼MENU (菜单) (有关详情, 请参阅第 32 [页的 "使用菜](#page-37-0) [单"。](#page-37-0)) 打开 OSD 屏显控制菜单。

> 当屏显菜单被激活时,按此按钮 可向下移动所选项目。

## <span id="page-14-0"></span>遥控器

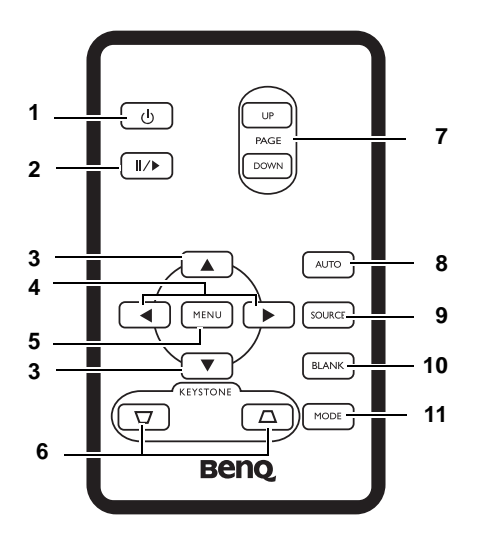

1. Power ( 电源 ) ( 有关详情, 请参阅第 21 页的"开始安装"和第 30 页的"关闭投 9. [影机"](#page-35-0)。)

打开和关闭投影机。

2. Freeze (冻结) (有关详情, 请参阅<mark>第</mark> 29 [页的 "冻结图像"](#page-34-2) 。)

> 按 "Freeze (冻结)"时,图像会被冻 结。在屏幕的右下角将显示 "■■"图 标。再按一下"Freeze (冻结)"可解除 该功能。

3.  $\blacktriangle$   $\perp$ ,  $\nabla$   $\top$ 

#### 4. ◀左, ▶右

当屏显菜单被激活时, ▲上、▼下、◀左 和 ▶ 右按钮可用作方向箭头以选择所需 的菜单项和进行调整。

5. MENU (菜单) (有关详情, 请参阅<mark>第 32</mark> [页的 "使用菜单"。](#page-37-0)) 打开或关闭 OSD 屏显控制菜单。

- 6.  $\Box$  KEYSTONE (梯形失真) (有关详情,请参阅第 [25](#page-30-1) 页 [的 "校正梯形失真"](#page-30-1) 。) 手动校正因投影角度而产生的扭 曲图像。
- 7. PAGE UP 和 DOWN (上一页和 下一页)(有关详情,请参阅<mark>第</mark> 29 [页的 "遥控页面操作"](#page-34-1)。) 您可通过按下这些按钮来操作相 连接电脑上的显示软件程序,该 程序响应 Page Up 和 Page Down (上一页和下一页)命令 (如 Microsoft PowerPoint)。
- 8. AUTO (自动)(有关详情,请 参阅第 24 [页的 "自动调整图](#page-29-2) [像"。](#page-29-2))

自动为所显示的图像确定最佳图 像设置。

9. SOURCE (信号源)(有关详 情,请参阅第 23 [页的 "切换输](#page-28-2) [入信号"。](#page-28-2)) 按顺序选择输入信号 RGB/

YPbPr、视频或 S- 视频。

10. BLANK (空白屏幕)(有关详 情,请参阅第 29 [页的 "隐藏图](#page-34-0) [像"。](#page-34-0))

> 用于隐藏屏幕图像。按下遥控器 上的任意键即可恢复图像显示。

11. MODE (模式)(有关详情,请 参阅第 33 [页的 "应用模式"。](#page-38-1)) 根据所选输入信号,有数个图像 设置选项可供选择。

## <span id="page-15-0"></span>遥控有效范围

红外线 (IR) 遥控传感器位于投影机的前面和后面。握住遥控器时,必须与投影机的 红外线遥控传感器保持 30 度以内的角度,以便正常发挥功能。遥控器和传感器之间 的距离应不超过 6 米 (约 20 英尺)。

遥控器和投影机上的红外线传感器之间不能有任何会阻挡红外线光束的障碍物。

#### \* 从正面操作投影机

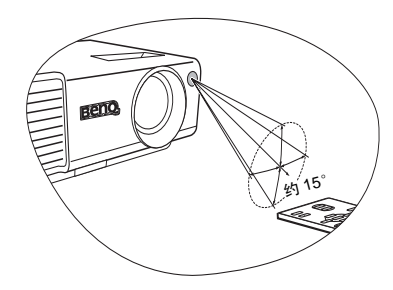

## <span id="page-15-1"></span>更换遥控器电池

- 1. 拉出电池盒。
- 2. 将新电池插入电池盒。请注意,电池 正极应面向外。
- 3. 将电池盒推入遥控器。
- 避免将遥控器和电池置于过热和高湿度环境 下,如厨房、浴室、桑拿房、日光浴室或关闭 的汽车中。
	- 只能使用电池制造商推荐的相同或同类电池进 行更换。
	- 根据制造商的说明处理旧电池。
	- 切勿将电池丢入火中。这样可能有爆炸的危险。
	- 如果电池用尽或您将长时间不用遥控器,请将电池取出以免发生电池漏液损坏遥控器。

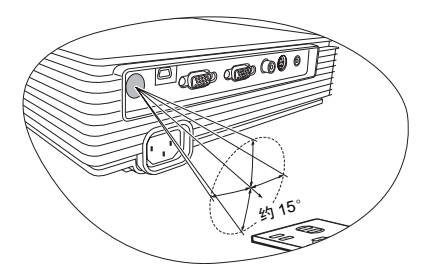

\* 从背面操作投影机

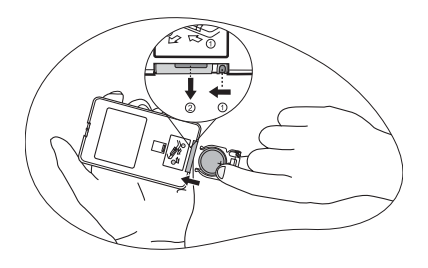

# <span id="page-16-0"></span>安装投影机

## <span id="page-16-1"></span>选择位置

投影机可按以下表示的两种安装配置方法之一进行安装:

- 1. 桌上正投安装
- 2. 桌上背投安装

您可以根据您的房间布局或个人喜好来决定使用哪种安装配置。要考虑屏幕的大小 。"这位如意识别为他问题,我自然也没有的。"[2]《《《隐量》》,[3]《情韵》,<br>和位置、合话电源插座的位置,以及投影机和其全设备之间的位置和距离等因素。

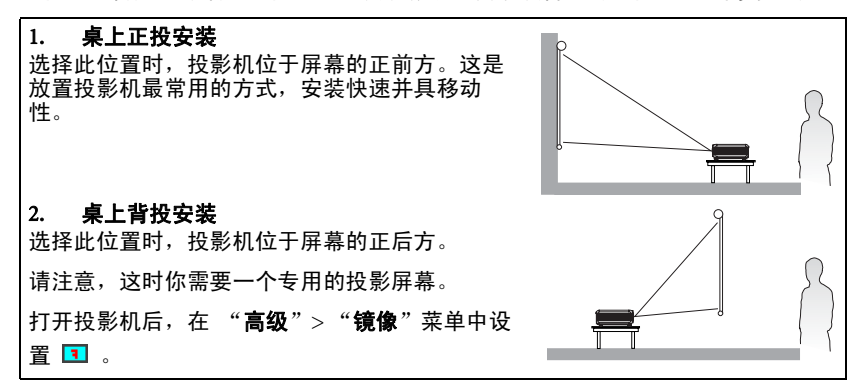

## <span id="page-16-2"></span>投影机天花板悬挂安装的安全说明

我们希望您使用 BenQ 投影机时有愉快的体验,因此我们需要提醒您这些安全事项, 以防生命财产受到损害。

如果您要倒挂安装投影机,我们强烈建议您使用合适的投影机天花板悬挂安装套 件,以确保投影机安全地安装。

如果您不是使用合适的投影机天花板悬挂安装套件,会有安装风险,投影机可能会 因不合适的附件或使用错误的规范或长度的螺丝,导致投影机从天花板上掉下来。

您可以向 BenQ 投影机经销商购买投影机天花板悬挂安装套件。 BenQ 建议您还要购 买一个独立的 Kensington 兼容安全锁,并将其安全连接到投影机上的 Kensington 锁 槽和天花板悬挂安装支架的底座上。此举在安装支架变松时可以提供第二层锁住投 影机的保护。

## <span id="page-17-0"></span>获取首选的投影图像大小

投影机镜头至屏幕的距离、缩放设置和视频格式都会影响到投影图像的大小。

投影机最大 (自然)分辨率为 1024 x 768 像素, 宽高比为 4 比 3 (以 4:3 表示)。为 了能够投影完整的 16:9 (宽屏幕)宽高比图像,本投影机可重新设置大小并将宽屏 幕图像调整到投影机的最佳宽度比。这会导致图像按比例缩小到投影机最佳投影高 度的 75%。

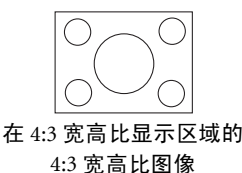

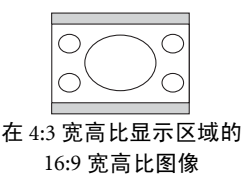

这样,本投影机在以 4:3 宽高比显示的图像中将有 25% 无法被 16:9 宽高比的图像所 利用。因此在 4:3 投影显示区域的垂直中心显示 16:9 宽高比的画面时,将在沿 4:3 投 影显示区域的顶部和底部位置 (分别为 12.5% 的高度)会显示黑色条块 (不显示任 何东西)。

在决定投影机位置时,您应考虑到投影机使用用途和输入信号的宽高比。所有输入 信号 (除了输入 16:9 宽高比信号的分量视频外)将以 4:3 的宽高比显示 (而且与经 调整的 16:9 宽高比图像相比,需要增加 33% 的显示高度)。

#### 重要事项:如果您需要选择其它的输入信号时 (除输入 **16:9** 宽高比信号的复合视频外),切勿根据 **16:9** 的投影范围来选择固定的投影机位置。

投影机应该始终置于水平位置 (如平置于桌面上),并与屏幕的水平中心垂直 (90° 直角方向)。这样可防止因投影角度 (或投影到有角度的表面上)而产生的图像扭 曲。

本先进的数码投影机并非直接地向前方投影 (如老式的盘式电影放映机)。此数码 投影机是设计为在投影机水平面稍微再向上一点点的角度方向投影。如此一来,投 影机可以放置在桌面上并向前和向上投影到屏幕位置,从而使屏幕底部边缘高于桌 面 (使室内的所有人都能看到屏幕)。

如果投影机为倒挂式安装,必须将其倒置安装,从而使其在稍微向下的角度方向投 影。

您可以从图解中看到,此种投影会导致投影图像的底部边缘与投影机的水平面有一 个垂直偏移。当投影机是倒挂式安装时,则是指投影图像的顶部边缘。

当投影机距屏幕越远,投影图像则越大,垂直偏移也相应增大。

在确定屏幕和投影机位置时,您需要考虑到投影图像的大小和垂直偏移的尺寸,这 与投影距离成正比。

BenQ 为您提供了一个 4:3 宽高比屏幕尺寸表,帮助您确定投影机的理想位置。有两 个尺寸需要考虑,一个是与屏幕中心的垂直水平距离 (投影距离),另一个是投影 机与屏幕水平边缘的垂直偏移高度 (偏移)。

#### <span id="page-18-0"></span>如何利用给定的屏幕尺寸来确定投影机位置

- 1. 选择屏幕尺寸。
- 2. 请参阅该表并在左边标有 "4:3 屏幕對角線尺寸"的栏内找到最匹配您屏幕尺 寸的值。从这行往右查看,在标有 "平均值"的栏内可找到与屏幕相应的平均 距离。此值这就是投影距离。
- 3. 在同一行中再往右查看,然后标注垂直偏移值。这将决定相对于屏幕边缘最终 垂直偏移值的投影机放置位置。
- 4. 本投影机的推荐位置是垂直对准屏幕的水平中心,离屏幕的距离由上述步骤 2 确定,偏移由上述步骤 3 中的数值确定。

例如,如果您使用 120 英寸的屏幕,则平均投影距离约为 5018 毫米,垂直偏移值为 63 毫米。

如果您将投影机置于不同的位置 (建议的位置),您必须将其向下或向上倾斜以将 图像置于屏幕的中央。在这些情况下,某些图像将出现变形。使用梯形失真功能校 正图像的变形。有关详情,请参阅第 25 [页的 "校正梯形失真"](#page-30-1)。

#### <span id="page-18-1"></span>如何利用给定的距离来确定建议的屏幕尺寸

当您购买投影机后,想要了解适合于您房间的屏幕尺寸时,可以采用此方法。

最大屏幕尺寸要根据您房间的可用空间来决定。

- 1. 测量投影机与您想要放置屏幕位置之间的距离。此值这就是投影距离。
- 2. 请参阅该表并在标有 "平均值"的屏幕栏内找到最匹配您测量的平均距离。确 认您测量的距离是介于平均距离值两侧所列的最小和最大距离之间。
- 3. 从这行往左查看,找到该行所列相应的屏幕對角線尺寸。此值就是投影机在该 投影距离的投影图像尺寸。
- 4. 在同一行中再往右查看,然后标注垂直偏移值。这将决定相对于投影机水平平 面的最后屏幕放置位置。

例如,如果您测量的投影距离为 4.8 米 (4800 毫米), 则"平均值"栏中最匹配的 值为 4939 毫米。查看此行显示,您需要一个 3000 毫米 (3 米 ) 的屏幕。如果您仅获 取英制屏幕尺寸, 在 3 米屏幕两侧所列的屏幕尺寸为 9 英尺和 10 英尺屏幕。

检查这些屏幕尺寸的最小和最大投影距离值,然后可以得知 4.8 米投影距离也将匹配 3 米和 10 英尺屏幕。投影机在此投影距离下可以调整 (使用缩放控制)来显示到这 些不同尺寸的屏幕上。请注意不同的屏幕有不同的垂直偏移值。

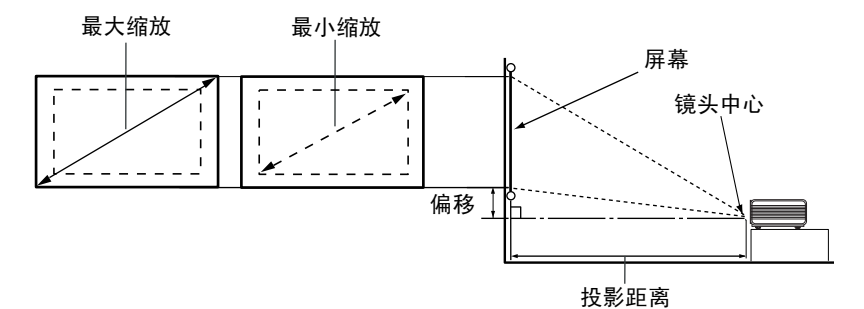

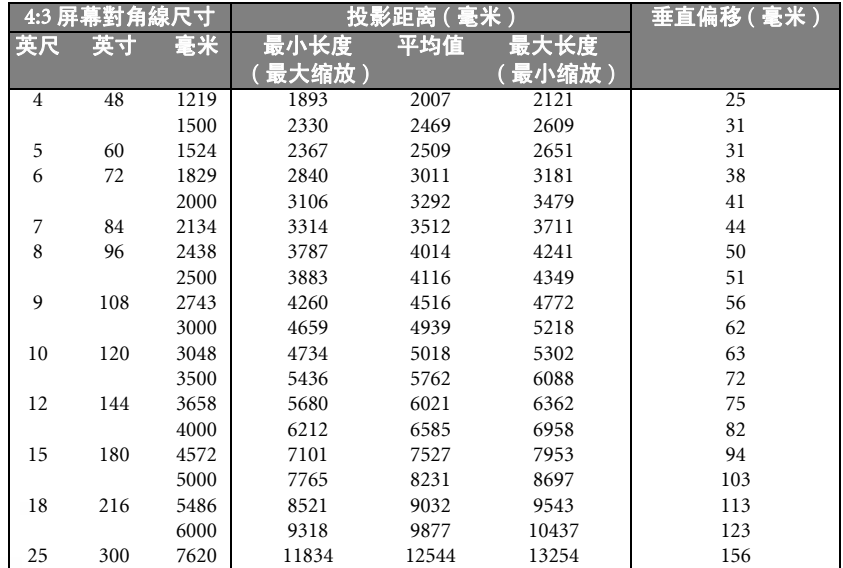

由于光学组件的差异,在这些数字中有 **3%-5%** 的容差。

<span id="page-20-0"></span>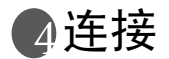

当连接信号来源至投影机时,须确认:

- 1. 进行任何连接前关闭所有设备。
- 2. 为每个信号源使用正确的信号电缆。
- 3. 确保电缆牢固插入。

在底下所示的连接中,部分电缆可能不包括在此投影机的包装内 **(** 请参阅第 **6** [页的"物品清单"](#page-11-0)**)**。您 可以在电器商店购得您所需要的电缆。

## <span id="page-20-1"></span>连接电脑或显示器

#### <span id="page-20-2"></span>连接电脑

此投影机配备一个 VGA 输入插口,让您可以连接到笔记本或台式电脑。

将投影机连接到笔记本或台式电脑:

- 1. 使用提供的 VGA 电缆, 将一端连接到电脑的 D-Sub 输出插口。
- 2. 将 VGA 电缆的另一端连接到投影机上的 D-SUB/COMP IN 信号输入插口。
- 3. 如果您希望使用遥控页面设置控制 ( 请参阅第 29 页的 " 遥控页面操作"),使 用提供的 USB 电缆,将较大的一端连接到电脑的 USB 端口,将较小的一端连 接到投影机的 USB 插口。
- 4. 如果您要使用投影机 (混合单声道)的扬声器,请使用合适的音频电缆,将电 缆的一端连接到电脑的音频输出插口,另一端连接到投影机的 Audio (音频) 插口。

一旦连接,音频可通过投影机的音量和静音设置进行控制。有关详情,请参阅 ["静音"](#page-40-1)和第 35 [页的 "音量"](#page-40-2)。

最终的连接路径应如下图所示:

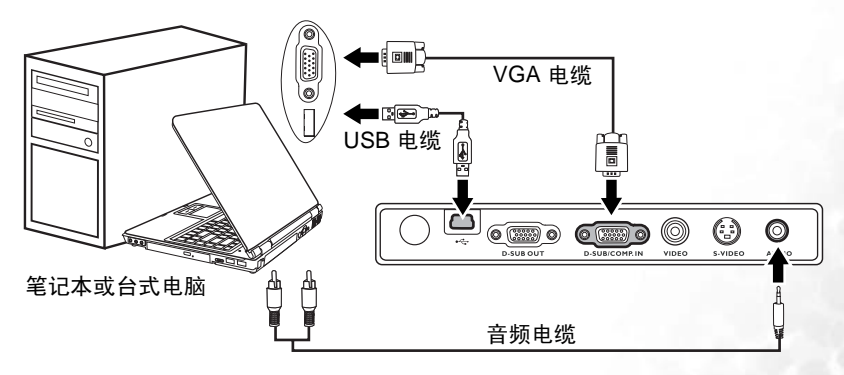

**•** 如果连接到较旧版本的 **Macintosh** 电脑,则需要 **Mac** 适配器 **(** 可选附件 **)**。

**•** 许多笔记本在连接到投影机时并未打开其外接视频端口。通常,按组合键 **[FN] + [F3]** 或 **CRT/ LCD** 键可接通 **/** 关闭外接显示器。在笔记本电脑上找到标示 **CRT/LCD** 的功能键或带显示器符 号的功能键。然后同时按下 **[FN]** 和标示的功能键。请参阅笔记本电脑的说明文件以找到其组合 键的功能。

#### <span id="page-21-0"></span>连接显示器

如果您想要在显示器及屏幕上同时拨放演示,您可按以下说明使用 VGA 电缆将投影 机上的 RGB 信号输出端连接到外部显示器。

- 1. 将投影机连接到电脑, 如第 15 [页的 "连接电脑"中](#page-20-2)所述。
- 2. 使用合适的 VGA 电缆 ( 仅提供一条 ), 并将电缆的一端连接到视频显示器的 D-Sub 输入插口。
- 3. 再将电缆的另一端连接到投影机上的 D-SUB OUT 插口。

最终的连接路径应如下图所示:

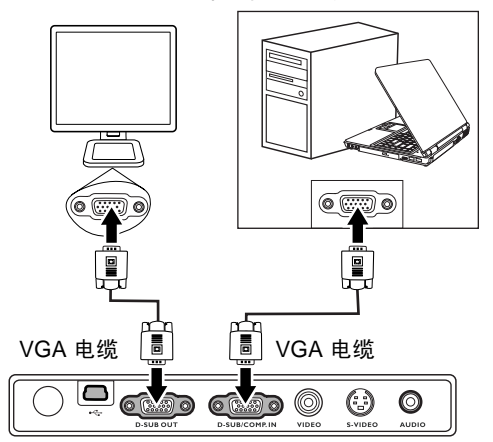

笔记本或台式电脑

**D-Sub** 输出仅在投影机使用了适当的 **D-Sub** 输入信号后才工作。

## <span id="page-22-0"></span>连接视频源设备

您可将投影机连接到提供以下输出插口之一的各种视频源设备。

- 分量视频
- S- 视频
- 视频 ( 复合 )

您仅需使用上述连接方法之一将投影机连接到视频源设备,但每种方法提供不同的 视频质量。您选择的方法很大程度上视投影机和视频源设备上匹配终端的可用性而 定,如下所述:

#### 最佳视频质量

最佳可用的视频连接方法是分量视频 (不要与复合视频混淆)。数码电视调谐器和 DVD 播放机原本就输出分量视频,因此只要您的设备有分量视频,这应该是您选择 连接到 (复合)视频的首选方法。

请参阅第 18 [页的 "连接分量视频源设备"](#page-23-0)以了解如何将投影机连接到分量视频设 备。

#### 较佳视频质量

S- 视频方法提供比标准复合视频要好一点的模拟视频。如果视频源设备上同时具有 复合视频和 S- 视频输出端, 您应选择使用 S- 视频选项。

请参阅第 19 页的 "连接 S- [视频源设备"](#page-24-0)以了解如何将投影机连接到 S- 视频设备。

#### 最低视频质量

复合视频是模拟视频,虽然这在您的投影机上不是最佳质量,但也在可接受的范围 内,是在此描述的所有可用方法中视频质量最低的。

请参阅第 20 [页的 "连接复合视频源设备"](#page-25-0)以了解如何将投影机连接到复合视频设 备。

#### <span id="page-22-1"></span>连接音频

本投影机配备一个内置式单声道扬声器,是设计用来在商业的数据演示中提供基本 音频功能。但此扬声器并不是为家庭影院或家庭电影的立体声效果而设计的。任何 立体声输入信号 (如有提供的话)均通过投影机扬声器混和成单声道的音频输出。

如果您有独立的音响系统,您应该将视频源设备的音频输出端连接到该音响系统而 不是连接到投影机的单声道音频输入。

以下章节提供的音频连接说明仅用于提供信息目的。如果有其它音响系统可用,或 根本不需要声音,您无需将音频连接到投影机。

#### <span id="page-23-0"></span>连接分量视频源设备

检查视频源设备,以确定它是否有一个未使用的分量视频输出插口可用。

- 如果有,您可继续此程序。
- 如果没有,您将需要重新评估可用于连接到设备的方法。

将投影机连接到分量视频源设备:

- 1. 使用 (可选附件)分量视频至 VGA (D-Sub) 适配器电缆,将带有 3 个 RCA 型 连接器的一端连接到视频源设备的分量视频输出插口。将插头的颜色与插口的 颜色相匹配;绿对绿,蓝对蓝,红对红。
- 2. 将分量视频的另一端连接到 VGA (D-Sub) 适配器电缆 (带有一个 D-Sub 型连接 器),该电缆连接到投影机上的 D-SUB/COMP IN 插口。
- 3. 如果您要使用投影机 (混合单声道)的扬声器,请使用合适的音频电缆,将电 缆的一端连接到视频设备的音频输出插口,另一端连接到投影机的 AUDIO (音频)插口。

一旦连接,音频可通过投影机的音量和静音设置进行控制。有关详情,请参阅 ["静音"](#page-40-1)和第 35 [页的 "音量"](#page-40-2)。

最终的连接路径应如下图所示:

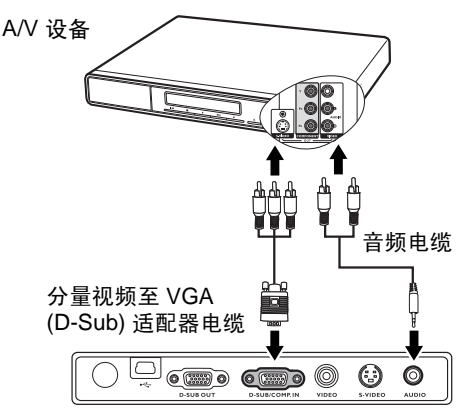

- 此投影机仅能播放混和单声道音频,即使连接立体声音频输入信号也如此。有关详情,请参阅 第 **17** [页的 "连接音频"。](#page-22-1)
	- 分量视频是提供最佳 **16:9** 宽高比图像唯一的视频输出信号。

如果您将投影机连接到高清晰度电视 (HDTV) 调谐器,则支持以下标准:

在投影机打开并选择正确的视频源后,如果所选的视频图像未显示,请检查视频源是否已打开且正确<br>运行。还需检查信号电缆是否已正确连接。

#### <span id="page-24-0"></span>连接 S- 视频源设备

检查视频源设备,以确定它是否有一个未使用的 S- 视频输出插口可用:

- 如果有,您可继续此程序。
- 如果没有,您将需要重新评估可用于连接到设备的方法。

将投影机连接到 S- 视频源设备:

- 1. 使用 (可选附件) S- 视频电缆,将一端连接到视频源设备的 S- 视频输出插 口。
- 2. 将 S- 视频电缆的另一端连接到投影机上的 S-VIDEO 插口。
- 3. 如果您要使用投影机 (混合单声道)的扬声器,请使用合适的音频电缆,将电 缆的一端连接到视频设备的音频输出插口,另一端连接到投影机的 AUDIO (音频)插口。

一旦连接,音频可通过投影机的音量和静音设置进行控制。详情请参阅["静](#page-40-1) [音"和](#page-40-1)第 35 [页的 "音量"。](#page-40-2)

最终的连接路径应如下图所示:

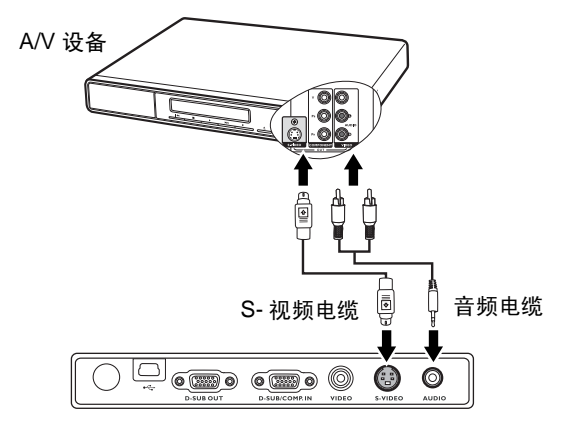

- 此投影机仅能播放混合单声道音频,即使连接立体声音频输入信号也如此。有关详情,请参阅 第 **17** [页的 "连接音频"。](#page-22-1)
	- 在投影机打开并选择正确的视频源后,如果所选的视频图像未显示,请检查视频源是否已打开 且正确运行。还需检查信号电缆是否已正确连接。
	- 如果您已在投影机和 **S-** 视频源设备之间,用分量视频连接方式进行了分量视频连接,则您无需 用 **S-** 视频连接方式连接到此设备,因为这并不需要且是图像质量较差的第二种连接方式。有关 详情,请参阅第 **17** [页的 "连接视频源设备"。](#page-22-0)

#### <span id="page-25-0"></span>连接复合视频源设备

检查视频源设备,以确定它是否有一个未使用的复合视频输出插口可用。

- 如果有,您可继续此程序。
- 如果没有,您将需要重新评估可用于连接到设备的方法。

将投影机连接到复合视频源设备:

- 1. 使用 (可选附件)视频电缆,将一端连接到视频源设备的复合视频输出插口。
- 2. 再将视频电缆的另一端连接到投影机上的 VIDEO 插口。
- 3. 如果您要使用投影机 (混合单声道)的扬声器,请使用合适的音频电缆,将 电缆的一端连接到视频设备的音频输出插口,另一端连接到投影机的 AUDIO (音频)插口。

一旦连接,音频可通过投影机的音量和静音设置进行控制。有关详情,请参阅 ["静音"](#page-40-1)和第 35 [页的 "音量"](#page-40-2)。

最终的连接路径应如下图所示:

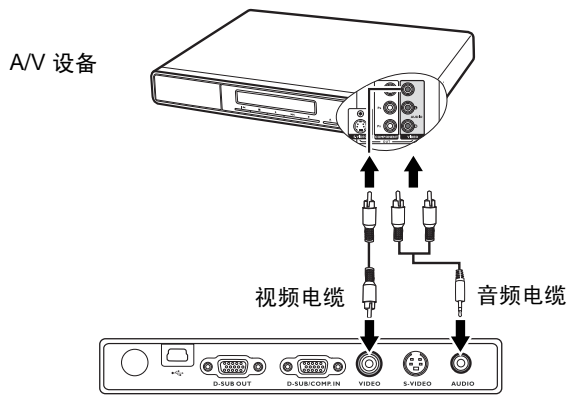

- 此投影机仅能播放混合单声道音频,即使连接立体声音频输入信号也如此。有关详情,请参阅 第 **17** [页的 "连接音频"](#page-22-1)。
	- 在投影机打开并选择正确的视频源后,如果所选的视频图像未显示,请检查视频源是否已打开 且正确运行。还需检查信号电缆是否已正确连接。
	- 如果分量视频和 **S-** 视频无法使用时,您仅需用复合视频连接方法连接到此设备。有关详情,请 参阅 第 **17** [页的 "连接视频源设备"](#page-22-0)。

<span id="page-26-0"></span>操作

# <span id="page-26-1"></span>开始安装

- 1. 将电源线插入投影机和壁上插座。打开壁上插座开 关 (若有的话)。上电后检查投影机上的"Power 电源指示灯"是否亮橙色。
- 2. 滑动以打开镜盖。如果镜盖未打开,它可能 会因为过热而变形。
- 

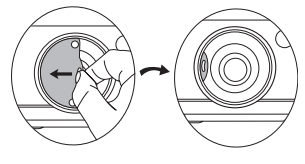

3. 按下并保持遥控器或投影机上的 "Power (电源)"按钮 (2 秒钟) 以启动投影机。当 电源打开时,"Power 电源指示灯"会先闪 绿灯,然后保持绿色。 按"Power (电源)"按钮后, 开机时间约 需 30 秒钟。在启动的后面阶段,将显示 BenQ 徽标。

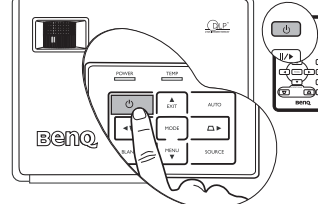

- 4. 如果您看到密码的提示,按下箭头按钮选择 四位数密码, 然后按"AUTO ( 自动 )"。有 关密码功能的信息,请参阅第 22 页的"使用密码功能"。
- 5. 接通所有连接的设备。
- 6. 接着,投影机开始搜索输入信号。扫描的当前输入信号源将显示在屏幕中央。 搜索将继续直至检测到输入源信号。 您还可按投影机或遥控器上的"SOURCE (信号源)"选择所需的输入信号。 要了解更多信息,请参阅第 23 [页的 "切换输入信号"。](#page-28-2)
- 如果输入信号的频率 **/** 分辨率超出投影机的工作范围,您将在空白屏幕上看到 "**Out of Range** (超出 范围)"的信息。请更改至与投影机分辨率兼容的输入信号。有关详情,请参阅第 **46** [页的 "时序](#page-51-0) [表"。](#page-51-0)

## <span id="page-27-0"></span>使用密码功能

出于安全目的和保护授权使用,本投影机包括了一个设置密码安全的选项。密码可 通过屏显菜单设置。有关屏显菜单操作的详情,请参阅第 32 [页的 "使用菜单"](#page-37-0)。

# 警告:如果激活密码功能之后,又时常忘记密码会很不方便。您可以在此手册中写下使用的密码,将<br>手册置于安全的地方以供日后参考。

<span id="page-27-1"></span>设置密码

#### (一):小心:一旦设置密码,除非每次投影机使用时输入正确密码,否则投影机将无法使用。

- 1. 打开屏显菜单,并进入 "设置" > "密码"菜单。按投影机或遥控器上 的 ◀ 左或 ▶ 右按钮洗择 "接通"。
- 2. 当此功能首次被激活,将在屏幕上显示一 则信息。使用▲上或▼下按钮选择密码的 数字。使用 ◀ 左或 ▶ 右按钮在密码的数 字之间移动。
- 3. 当所有数字输入完毕且密码就绪后,按 "AUTO (自动)"确认。接着显示一则确 认信息。

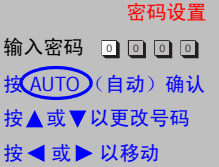

**•** 输入时密码将显示在屏幕上。

**•** 重要事项:在本手册此处写下所选密码,以免在您忘记时可以获得密码。 密码:

#### 将此手册保存在安全处。

- 4. 执行以下三个步骤之一。
	- i. 按"AUTO (自动)"确认。当显示"密码更改已完成"信息后,表示设 置已完成。
	- ii. 按▲上返回上一屏幕并重新输 入四位数字。
	- iii. 按▼下以取消密码设置并返回 屏显菜单。

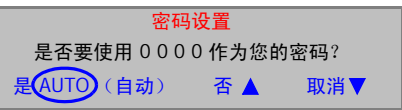

#### <span id="page-27-2"></span>如果您忘记密码

将在您下次打开投影机时要求您输入四位数密码。如果您输入的密码错误,将显示密码错误信 息。您可通过按上 ▲ 重试,或者如果您未在此手册中记录密码,并且完全忘了密码,您可使用 密码检索系统恢复程序。

#### <span id="page-27-3"></span>进入密码检索系统恢复程序

按下并保持▶ 右达 5 秒钟。投影机将在屏幕上显示编码数字。请向本地的 BenQ 服 务中心获取帮助以对该数字进行解码。可能要求您提供购买文件的证据以证明您是 投影机的授权用户。

#### <span id="page-28-0"></span>更改密码

1. 打开屏显菜单, 并进入 | 2 | "设置" > "更改密码"菜单。

 $2.$  按  $\blacktriangleleft$  左或  $\blacktriangleright$  右。将显示 "密码更改"信息。

3. 输入旧密码。

i. 如果密码正确,你可继续输入新密码。

重要事项:在本手册此处写下所选密码,以免在您忘记时可以获得密码。

密码: **\_\_ \_\_ \_\_ \_\_**

#### 将此手册保存在安全处。

ii. 如果密码不正确, 将显示 "密码错误"信息。按▲上以重试或按▼下以取 消。

4. 检查新密码。

i. 按 "AUTO (自动)"完成此程序。

ii. 按▲ 上以重试。

iii. 按▼下以取消设置并返回屏显菜单。

#### <span id="page-28-1"></span>关闭密码功能

要禁用密码保护,在打开屏显菜单后,回到 **【药】"设置" > "密码"**菜单。按 ◀ 左或▶ 右按鈕选择 "关闭", 您将在下次打开投影机时无需输入密码。

## <span id="page-28-2"></span>切换输入信号

投影机可同时连接到多个设备。但是,它一次只 能显示一个。按下投影机控制面板或遥控器上的 "SOURCE (信号源)"按钮即可依序选取输入 信号源。每按一次按钮后,选择的信号源名称将 在屏幕的中央显示 3 秒钟。

投影图像的亮度水平将根据在不同输入信号之间 的切换进行调整。使用多数为静态图像的数据 (图形)"PC"演示一般要亮于使用多数为运动 图像 (电影)的"视频"。

输入信号类型将影响到应用模式的可用选项。有 关详情,请参阅第 26 [页的 "选择应用模式"](#page-31-0)。

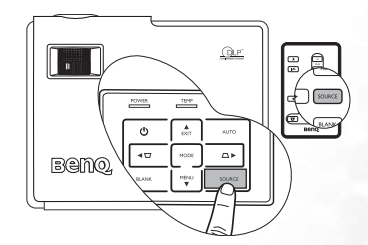

## <span id="page-29-0"></span>调节投影图像

#### <span id="page-29-1"></span>调节投影角度

本投影机配备有一个快速装拆调节支脚和一个后调节支脚。这些调节支脚可以调节 图像的高度和投影角度。若要调整投影机:

- 1. 按前调节器按钮并将投影机的 前部抬高。一旦图像调整好之 后,释放前调节器按钮以将支 脚锁定到位。
- 切勿在灯泡亮起时注视镜头。灯泡的强光可 能会损坏您的眼睛。

## 按下调节器时请注意,因为调节器离热空气 的排风口较近。

2. 旋转后调节支脚以微调水平角 度。

要收回支脚,抬起投影机并按下前调 节器按钮,然后慢慢向下压投影机。按反方向旋转后调节支脚。

若屏幕与投影机无法形成垂直面,则会导致投影的图像在垂直方向上产生梯形失 真。要纠正此情况,在投影机控制面板或遥控器的 "图像"菜单中调节梯形失真的 值。有关详情,请参阅第 25 [页的 "校正梯形失真"](#page-30-1)。

#### <span id="page-29-2"></span>自动调整图像

在某些情况下,您可能需要优化图像质量。为 此,请按投影机控制面板或遥控器上的 "AUTO (自动)"。在 3 秒钟内, 内置的"智能自动调 节"功能将重新调整频率、脉冲和梯形失真的值 以提供最佳图像质量。

当前信号源信息将显示在屏幕右下方 3 秒钟。

#### 执行 **AUTO** (自动)调整功能时,屏幕会变成黑屏。

#### <span id="page-29-3"></span>微调图像大小和清晰度

1. 使用镜头缩放圈将投影图像调节 为需要的尺寸。

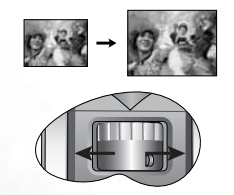

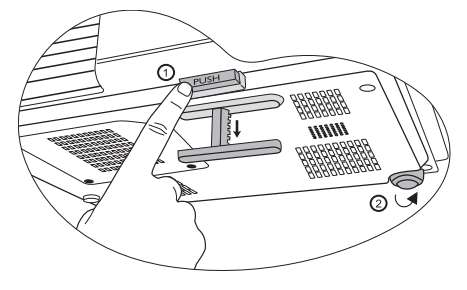

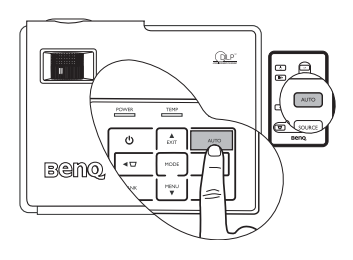

2. 然后旋动调焦圈以使图像聚焦。

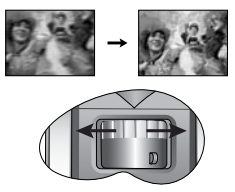

## <span id="page-30-0"></span>优化图像

您可以使用投影机或遥控器上的按钮进入屏显菜单来优化图像。有关屏显菜单操作 的说明,请参阅第 32 [页的 "使用菜单"](#page-37-0)。

以下步骤可视状况来操作。您无需按每一步进行操作。需视您希望的图像质量而 定。

#### <span id="page-30-1"></span>校正梯形失真

梯形失真是指投影图像的顶部或底部明显偏宽的情况。如果投影机与屏幕之间不垂 直,则会发生这种情况。

如果打开自动梯形校正 (这是本投影机的默认设置),投影机将进行自动检测并调 整梯形失真。您可在 <mark> )</mark> "**图像**" 菜单中检查此功能。投影开始后,大约需 3 秒钟来进行图像校正。

如果需手动校正梯形失真,请执行以下步骤。-旦您自行通过热键或屏显菜单进行梯形失真调整 时, Auto Keystone (自动梯形校正)功能将无 效。

- 1. 调节投影机的投影角度。
- 2. 按投影机或遥控器上的"AUTO (自动)" 按钮。
- 3. 如果图像仍变形,则需要按以下步骤之一进 行校正。

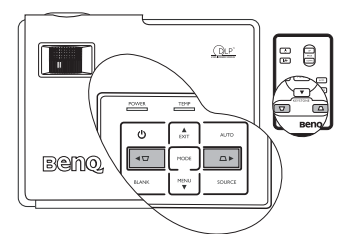

- **》** 按投影机或遥控器上的 √ / / △ 显示标以 Keystone (梯形失真) 的状态 栏。按  $\nabla$  校正图像顶部的梯形失真。按  $\nabla$  校正图像底部的梯形失真。
- t 按投影机或遥控器上的 "MENU (菜单)"按钮。进入 "图 像"--> "梯形失真"并按投影机或遥控器上的 ◀ 左 /▶ 右按钮来调整 值。

#### 例如,

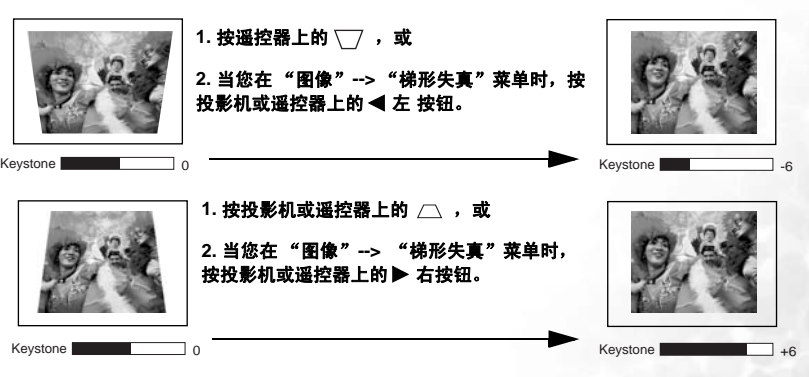

### <span id="page-31-0"></span>选择应用模式

投影机有数个预定义的应用模式,因此您可选 择一个以适合您的操作环境和输入信号源图像 类型。要选择适合您需要的工作模式,按 "MODE (**模式**)"。对不同信号类型的可用影

像模式如下。

#### PC 信号输入

1. 演示模式 (默):专门为演示而设计的。 此模式中强调亮度以匹配 PC 和笔记本电 脑的色彩。

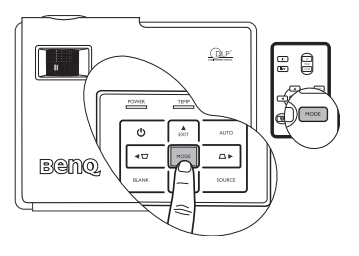

- 2. 最亮模式: 最大化投影图像的亮度。此模 式适用于需超强亮度的环境,如在照明较强的室内使用投影机。
- 3. sRGB/ 照片模式: 不管亮度的设置为何, 将 RGB 色彩纯度最大化以提供逼真的 图像。它最适用于观看与 sRGB 兼容和适当校准的相机所拍摄的照片,以及观 看电脑图形和制图应用程序,如 AutoCAD。
- 4. 游戏模式: 适用于在明亮的起居室内玩电脑游戏。
- 5. 视频模式:适用于在较暗 (微光)的环境下播放电影,或通过电脑播放来自数 码相机或 DV 所拍摄的视频片段,以获取最佳的观看效果。

#### YPbPr/S- 视频 / 视频信号输入

- 1. 电影模式 (默认):适用于在家中休闲室较暗 (不亮)的环境下欣赏色彩丰富 的电影或电视节目。
- 2. 影院模式:适用于在较暗 (微光)的家庭影院或休闲室环境下,获得欣赏 DVD 电影的最佳效果。
- 3. 游戏模式:适用于在普通客厅灯光环境下玩电视游乐器的视频游戏。
- 4. 照片模式: 最适用于观看在日光下用 sRGB 兼容和适当校准的相机所拍摄的数 码照片,以及观看照片光盘。色彩饱和度和亮度很均衡。

<span id="page-32-0"></span>其它调节

如果您对预设模式的图像质量不满意。您可通过 OSD 屏显菜单来手动调整某些设 置。

<span id="page-32-2"></span>1. 调整亮度

按投影机或遥控器上的"MENU (菜单)"按钮。进入 <sup>59</sup>) + 图像"--> "亮 度"并按投影机或谣控器上的 ◀ 左 /▶ 右按钮来调整值。

设置值越高,图像越亮。设置值越低,图像越暗。调节此控制器可使图像的黑色区 域显示为黑色,从而可以看到暗区的细节。

有可能投影图像的中心点会比周边稍亮。这是正常情况,因为投影机无法将亮度平 均扩散至整个投影的图像上,这会造成图像上的光线分布不均匀。

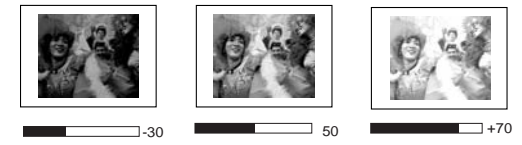

<span id="page-32-3"></span>2. 调整对比度

按投影机或遥控器上的"MENU (菜单)"按钮。进入 <sup>要</sup>义 |"图像" --> "**对** 比度"并按投影机或遥控器上的 4 左 / ▶ 右按钮来调整值。

设置值越高,对比度就越大。在之前调整亮度设置后,使用此功能来设置峰值白色 水平以匹配您选择的输入信号和观看环境。

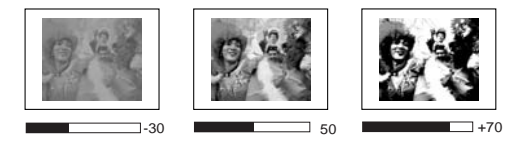

<span id="page-32-1"></span>3. 选择色温

按投影机或遥控器上的 "MENU (菜单)"按钮。进入 "图像" --> " 色 温"并按投影机或遥控器上的 ◀ 左 / ▶ 右按钮来调整值。

有四种色温 \* 设置可用。

- 1. T1: 具有最高的色温, T1 能够使图像显示出比其它设置更多带蓝色的白色调。
- 2. T2: 让图像显示带浅蓝的白色调。
- 3. T3: 保持正常的白色调。
- 4. T4: 让图像显示带微红的白色调。

#### \* 关于色温:

为实现不同的用途,许多不同的阴影被视为"白色"。显现白色的一个常见方法是 "色温"。具有低色温的白色呈红白色。具有高色温的白色看上去含有更多的蓝色。

# <span id="page-33-0"></span>在高海拔环境下工作

当您的环境高于海平面 1000 米或温度高于 40℃ 时,我们建议您使用高海拔模式。

要激活高海拔模式,进入 "高级" --> "高海拔模式",按投影机或遥控 器上的 ◀ 左 / ▶ 右按钮选择 "接通"。接着显示一则确认信息。按 " AUTO (自 动)"按钮。

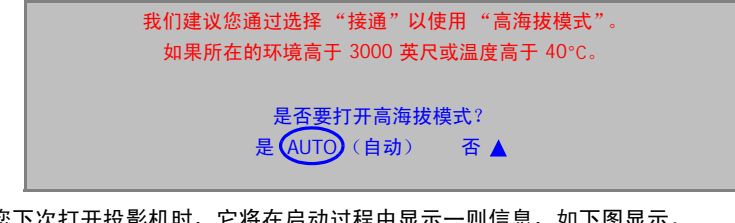

当您下次打开投影机时,它将在启动过程中显示一则信息,如下图显示。

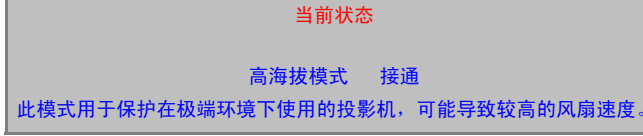

在 "高海拔模式"下操作会造成较高分贝的工作噪音级,因为需要提高风扇速度来 改善整个系统的冷却和性能。

如果您在超出上述范围的极端环境下使用本投影机,投影机可能会出现自动关闭现 象,这是为防止投影机过热而设计的。在这种情况下,您应关闭"高海拔模式"来 解决这些现象。但是,这并不表明本投影机可在任何和所有的恶劣或极端环境下工 作。

## <span id="page-34-0"></span>隐藏图像

在演示中为将观众的注意力吸引到演示者身上, 您可用"BLANK (空白屏幕)"按钮来隐藏屏 幕图像。按下控制面板上的任意键即可恢复图像 显示。当图像隐藏后,在屏幕的右下角将显示 "BLANK (空白屏幕)"字样。当此功能被激活 时,如果有连接有效的音频输入信号时,仍可听 到其声音。

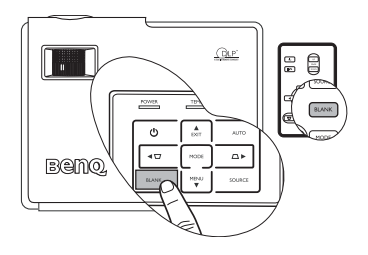

您可在 3 年 第 1 "高级" --> "空白时间" 菜 单中设置空白时间,让投影机在激活空白屏幕一 段时间内,因没有操作而自动返回到图像显示。

切勿堵住投影镜头,因为这样会引起堵塞的物体受热和变形,甚至酿成火灾。

## <span id="page-34-1"></span>遥控页面操作

在使用此功能之前,用 USB 电缆将投影机连接到 PC 或笔记本电 脑。

您可通过按遥控器上的"PAGE UP (上一页)"或"PAGE DOWN (下一页)"来操作相连接电脑上的显示软件程序,该 程序响应 Page Up / Down (上一页和下一页)命令 (如 Microsoft PowerPoint)。有关详情,请参阅第 15 [页的 "连接电](#page-20-2) [脑"](#page-20-2)。

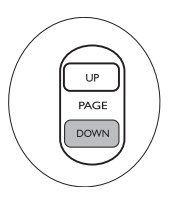

 $\circ$ 

 $\parallel$ / $\triangleright$ 

**Microsoft® Windows®98** 操作系统不能使用远程页面功能。建议使用 **Windows®XP** 或更高版本的 操作系统。

## <span id="page-34-2"></span>冻结图像

按遥控器上的"Freeze (冻结)"按钮以冻结图像。在屏幕的 右下角将显示 ■ 图标。要解除该功能,按遥控器上的 "Freeze (冻结)"按钮, 或投影机控制面板上的"SOURCE (信号源)"按钮。请注意,按"SOURCE (信号源)"按钮 也会更改输入信号源。

即使屏幕上的图像被冻结,这些画面仍在视频或其它设备中播 放。如果连接的设备有激活音频输出信号,即使图像被冻结, 您仍可听到音频。

## <span id="page-34-3"></span>个性化投影机菜单显示

OSD 屏显菜单可根据您个人偏好进行设置。以下设置不会影响投影设置、操作或性 能。

- 在"设置"菜单中的"OSD 时间",可设置最后一次按下按钮后 OSD 保持有 效的时间。时间长度范围从 5 至 100 秒钟, 以 5 秒钟为增幅。
- 在"高级"菜单中的"语言",可将屏显菜单设置为您熟悉的语言。按投影机 或遥控器上的 ◀ 左 /▶ 右按钮选择您的语言。
- 在"高级"菜单中的"开机画面",可让您选择希望在投影机启动时显示的徽 标屏墓。

# <span id="page-35-0"></span>关闭投影机

- 1. 按 (<sup>h</sup>) "**Power (电源)**"按 钮, 将出现一则信息, 如右 图所示。 如果您不想关闭它,稍候数 秒钟,该讯息会自动消失。
- 2. 再按一次 "Power (电 **I**源)"按钮,即可关闭投影 机。 POWER 电源指示灯闪橙 色,然后灯泡熄灭,风扇则会 继续运转大约 90 秒钟以冷却投影机。
- 为保护灯泡,在冷却过程中,投影机不会响应任何命令。
	- 3. 请从电源插座上拔掉电源线。

为节省时间,您可在投影机关闭后立即拔下电源线,而无需等待冷却时间。投影机在拔下电源线后,<br>仍将继续冷却,因此您可对投影机进行打包。在投影机脱机冷却过程中,您无法重启投影机。

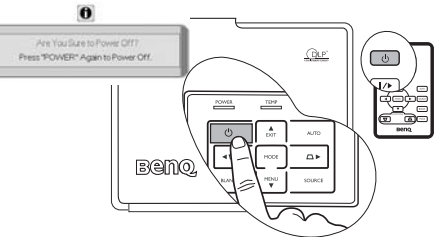

# <span id="page-36-0"></span>菜单操作

## <span id="page-36-1"></span>菜单系统

请注意, OSD 屏显菜单会根据选取的信号类型而有所不同。

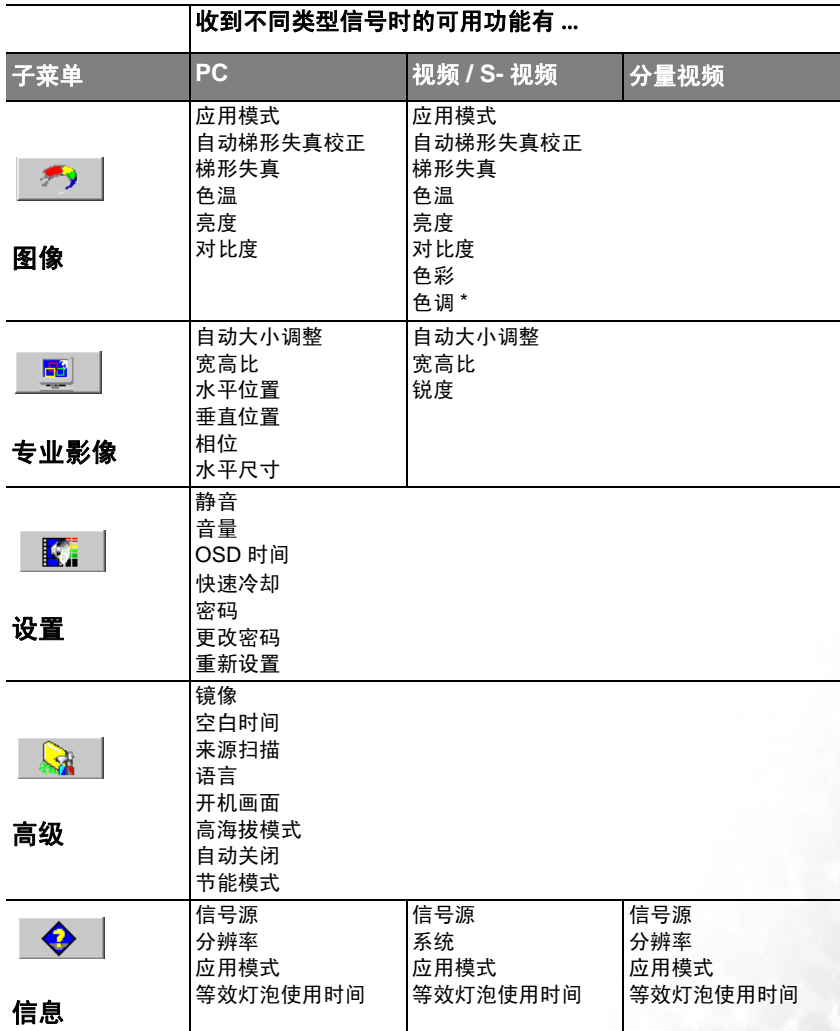

 $*$  当连接视频或 S- 视频信号时,该功能仅在选择 NTSC 制式的情况下可用。

## <span id="page-37-0"></span>使用菜单

本投影机配备 OSD 屏显菜单功能,用于进行各种调节和设置。 有 17 种菜单语言可供选择。有关详情,请参阅第 36 页的 "4. [高级菜单"](#page-41-0)。 以下示例描述了梯形失真的调节方法。

1. 按投影机或遥控器上的 "MENU (菜单)"按钮以打开屏显菜单。

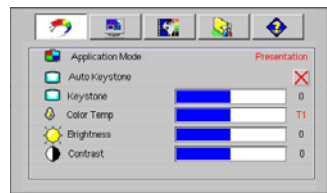

4. 按投影机或谣控器上的 ◀ 左 / ▶ 右按钮来调整梯形失真值。

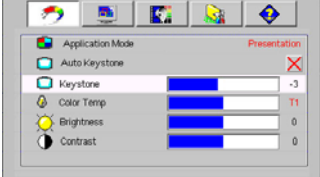

- 2. 按投影机或遥控器上的 ◀ 左 / ▶ 右按 │ 5. │ 重复按投影机上的 ▲ "EXIT 钮选择 第) "图像"菜单。
- 3. 按下投影机或遥控器上的▲或▼选择 "梯形失真"。

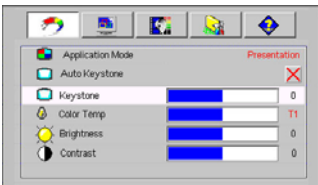

(退出)", 或按遥控器上的 "MENU (菜单)"以离开并 保存设置。

# <span id="page-38-0"></span>1. 图像菜单

#### 某些图像调节仅在使用特定输入信号源时可用。无法实施的调节不会显示在屏幕上。

<span id="page-38-1"></span>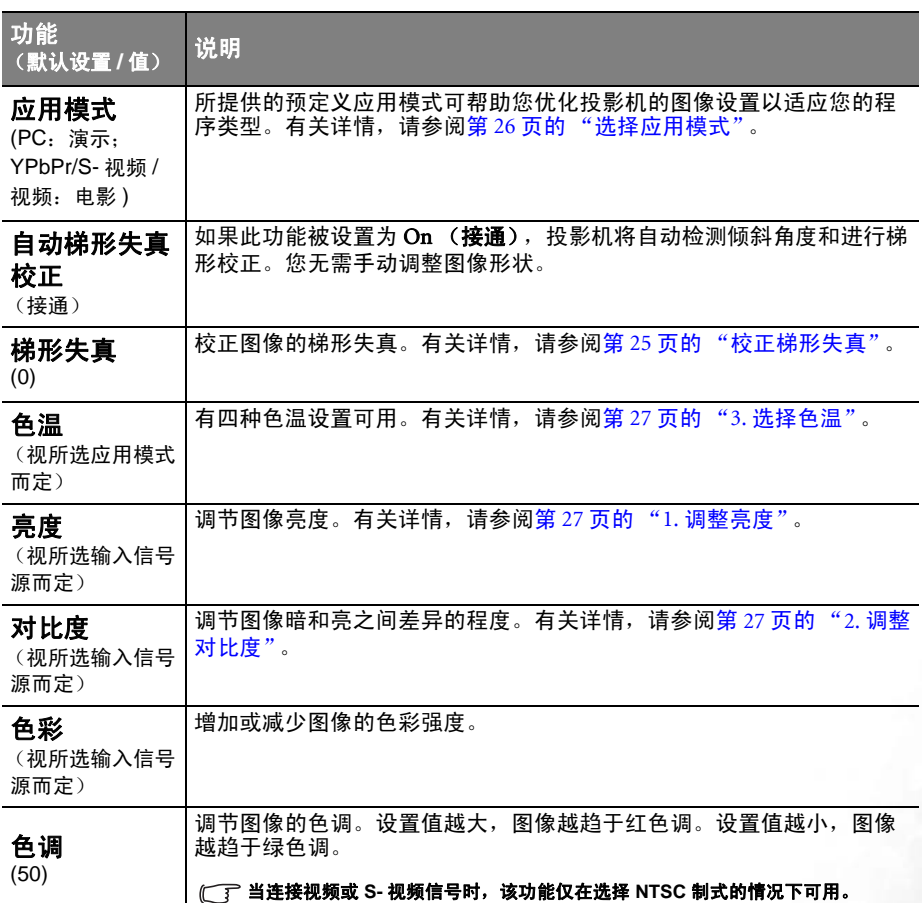

# <span id="page-39-0"></span>2. 专业影像设置菜单

#### 某些图像调节仅在使用特定输入信号源时可用。无法实施的调节不会显示在屏幕上。

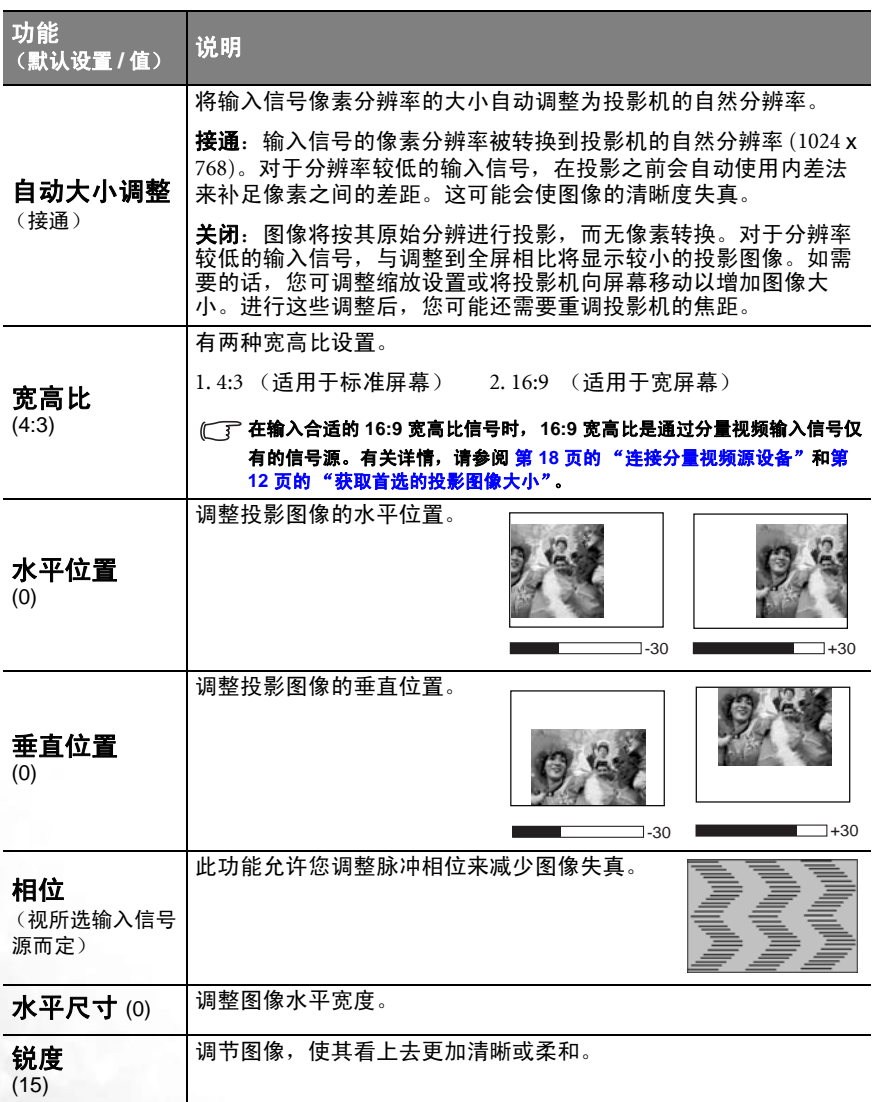

# <span id="page-40-0"></span>3. 设置菜单

<span id="page-40-2"></span><span id="page-40-1"></span>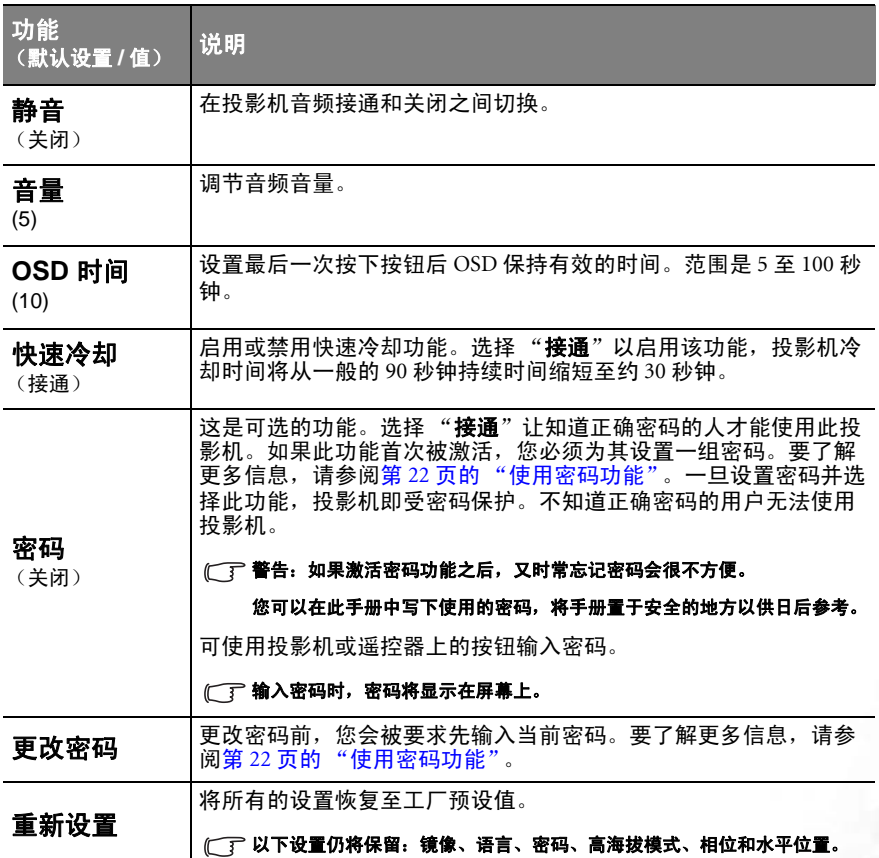

# <span id="page-41-0"></span>4. 高级菜单

<span id="page-41-1"></span>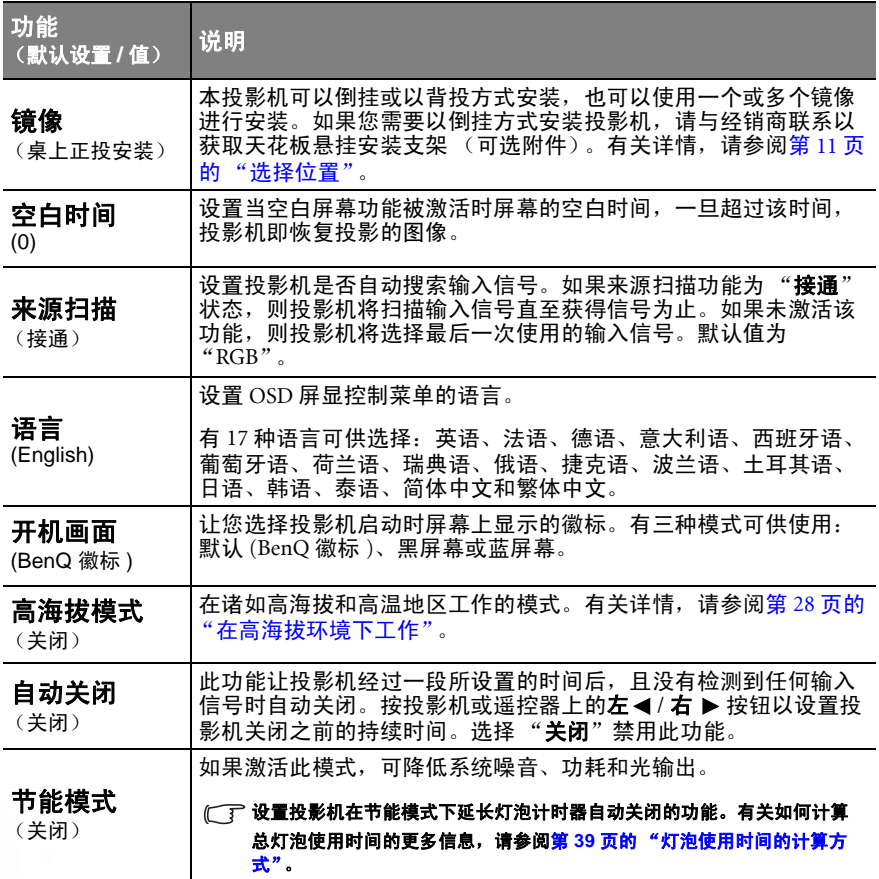

# <span id="page-42-0"></span>5. 信息菜单

此菜单显示投影机当前的操作状态。

某些图像调节仅在使用特定输入信号源时可用。无法实施的调节不会显示在屏幕上。

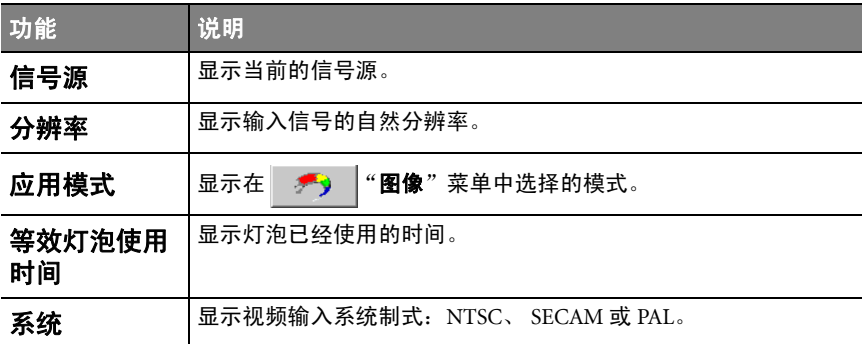

<span id="page-43-0"></span>维护

## <span id="page-43-1"></span>维护投影机

投影机需要维护。您需要做的定期保养就是保持镜头清洁。

切勿卸下投影机的任何零件。如果需要更换灯泡等零部件,请联系 BenQ 服务中心。

#### <span id="page-43-2"></span>清洁镜头

您可在发觉镜头表面有污点或灰尘时清洁镜头。

- 使用压缩空气罐来清除灰尘。
- 如果有灰尘或污点,用拭镜纸或湿软布沾些清洁剂轻轻擦拭镜头表面。

#### (了 切勿用研磨材料磨擦镜头。

#### <span id="page-43-3"></span>清洁投影机外壳

清洁外壳之前,请依照第 30 [页的 "关闭投影机"](#page-35-0)所述的正确关闭程序关闭投影机。

- 要去除污点或灰尘,请使用提供的清洁布擦拭外壳。
- 要去除牢固的污垢或斑点,可用水和中性 pH 值的清洁剂沾湿软布。然后擦拭 外壳。

#### 切勿使用蜡、酒精、苯、稀释剂或其它化学清洁剂。这些物质会损坏外壳。

#### <span id="page-43-4"></span>存储投影机

如果您需要长期贮藏投影机,请按以下说明操作:

- 确保存储区域的温度和湿度在适合投影机的建议范围内。请参阅第 45 [页的](#page-50-0) ["规格"或](#page-50-0)咨询经销商有关范围的内容。
- 缩回调节器支脚。
- 取出遥控器中的电池。
- 使用投影机原有的包装或同等物质包装投影机。

#### <span id="page-43-5"></span>运输投影机

建议您使用投影机的原有包装或同等物质装运投影机。如果您亲自运送,请使用原 始包装或提供的软式包装盒。

# <span id="page-44-0"></span>灯泡信息

#### <span id="page-44-1"></span>灯泡使用时间的计算方式

当投影机在工作时,将由内置的计时器自动计算灯泡使用的持续时间 (以小时为单 位)。等效灯泡使用时间的计算方法如下:

总 (效灯)灯泡使用时间 = 3/4 ( 在节能模式下使用的小时数 ) + 1( 在正常模式下使 用的小时数 )

#### 请参阅第 **36** [页的 "节能模式"以](#page-41-1)了解更多有关节能模式的信息。

在节能模式下的灯泡使用时间按在正常模式下的 3/4 计算。也就是说,在节能模式 下使用投影机能够延长 1/3 的灯泡寿命。

#### <span id="page-44-2"></span>警告讯息

当 LAMP 灯泡指示灯亮起红灯时或显示需更换灯泡的信息时,请安装新灯泡或咨询 经销商。旧灯泡可能会引起投影机的工作不正常,在某些情况下,灯泡可能会爆 裂。

要了解有关投影机警告的详细信息,请参阅第 42 [页的 "指示灯"。](#page-47-1)

以下灯泡警告信息将提醒您更换灯泡。

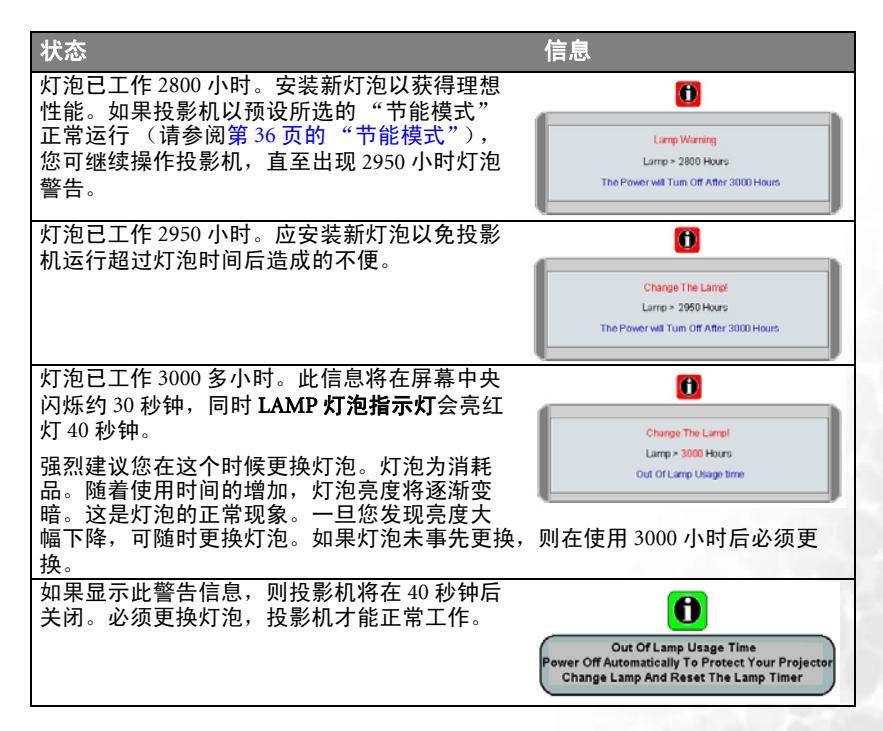

#### <span id="page-45-0"></span>更换灯泡

- 为降低电击风险,务必在更换灯泡前关闭投影机并拨掉电源线。
	- 为降低严重灼伤的风险,在更换灯泡前至少让投影机冷却 **45** 分钟。
	- 为降低手指受伤和内部组件损坏的风险,请小心取下尖锐的灯泡玻璃碎片。
	- 为降低因触摸镜头而导致手指受伤的风险和 **/** 或影响图像质量,切勿在取下灯泡后触及空的灯泡 舱。
	- 此灯泡含有水银。请参阅当地的危险废弃物条例,并按正确的方式处理此灯泡。
	- 1. 关闭电源,然后从墙壁插座拔下投影机电源线。如果灯泡是热的,等待约 45 分钟直至灯泡冷却,以免灼伤。
	- 2. 在桌上清出一个平面区域并将软性物置于桌上作为填料以保护投影机的表面。
	- 3. 关闭投影机。然后松开灯泡罩上的螺丝。

4. 取下灯泡罩。

5. 拆下投影机的灯泡连接器。

6. 旋松将灯泡固定在投影机上的螺丝。如果螺 丝未完全松开,灯泡无法取下。

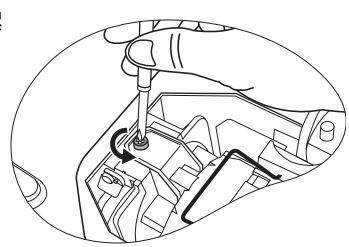

- 7. 拉起把手,以便其立起来。使用把手慢慢地 将灯泡拉出投影机。
- 太快拔出灯泡可能会使灯泡破裂,并且破碎的玻璃会 掉进投影机内。
	- 切勿将灯泡放置在可能会溅到水、小孩可以触摸到或 接近易燃材料的位置。
	- 取下灯泡后, 切勿将手插入投影机中。如果触摸到**内** 部的光学组件,可能会导致颜色不均匀或投影的图像 失真。
	- 8. 插入新灯泡。确认把手完全放平并锁到位。 重新将螺丝插入并紧固。
- **〔 了 松动的螺丝可能导致接触不良,使投影机工作不正** 常。
	- 切勿将螺丝拧得过紧。

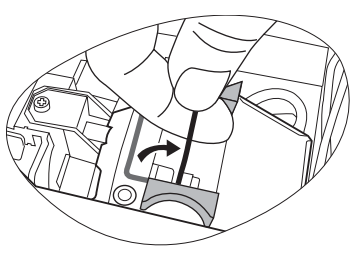

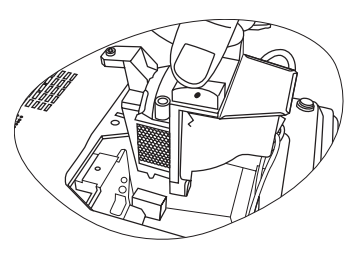

- 9. 连接投影机的灯泡连接器。
- 10. 重新装上灯泡罩,并拧紧螺丝。
- 11. 重启投影机。
- 切勿在未装上灯泡罩的情况下打开电源。
	- 12. 重新设置灯泡计时器
- 如未更换灯泡,请勿重新设置,否则可能损坏投影机。
	- i. 按下并保持投影机上的▲ "EXIT (退 出)"按钮约 5 秒钟以显示灯泡总使用时 间。
	- ii. 按投影机或遥控器上的"AUTO (自动)" 按钮,将泡使用时间重置为 "0"。
	- iii. 等待约 5 秒钟, OSD 即会消失。

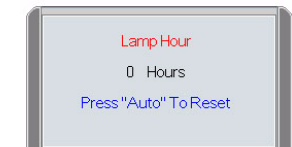

# <span id="page-47-0"></span>温度信息

当 TEMP 温度警告灯亮起时,是警告您可能发生以下的问题。

1. 内部温度过高。

2. 风扇未工作。

关闭投影机并联系明基授权的专业技术人员以获取进一步的帮助。要了解更多信 息,请参阅第 42 [页的 "指示灯"](#page-47-1)。

## <span id="page-47-1"></span>指示灯

图示

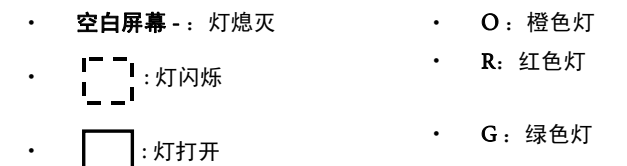

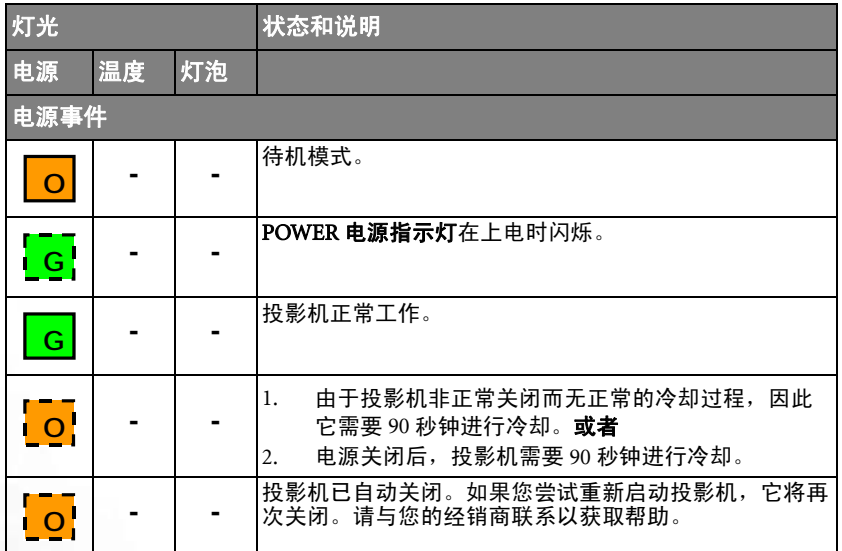

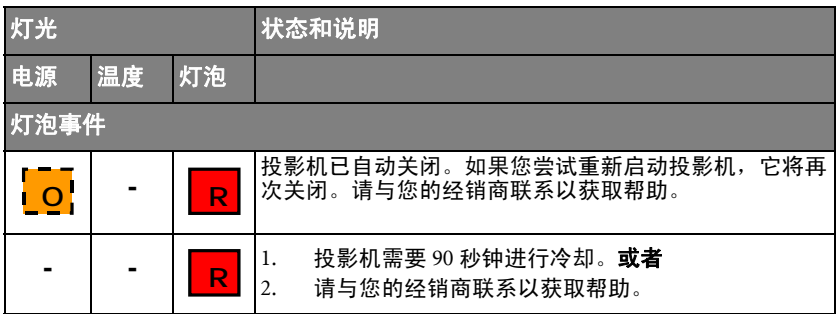

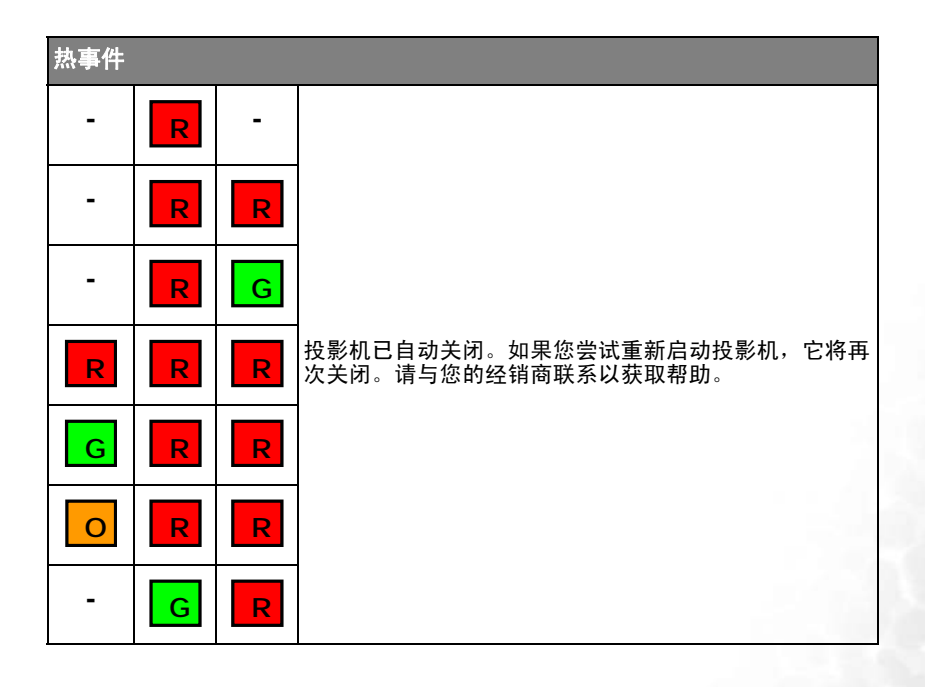

<span id="page-49-0"></span>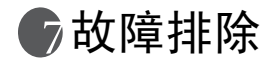

#### 投影机未打开。

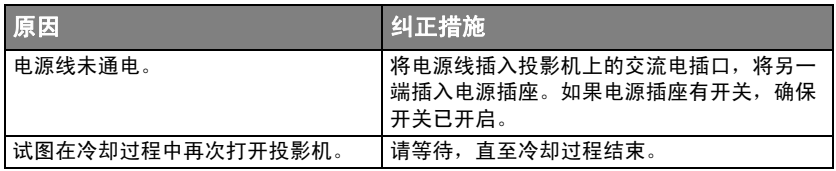

#### 没有图像

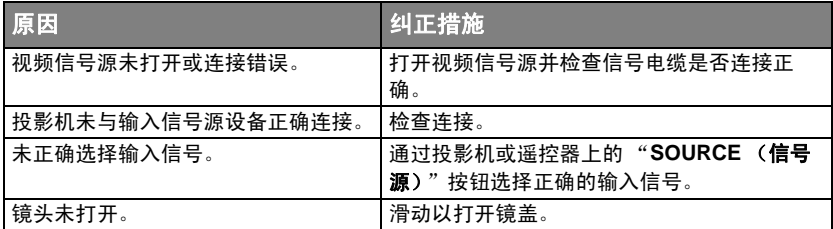

#### 图像模糊

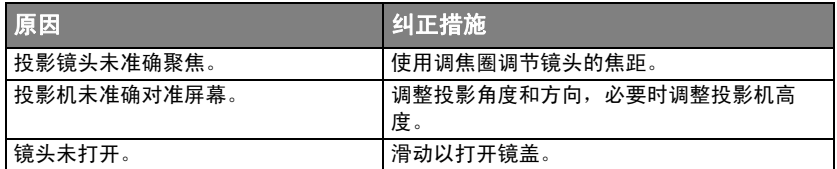

#### 遥控器失效

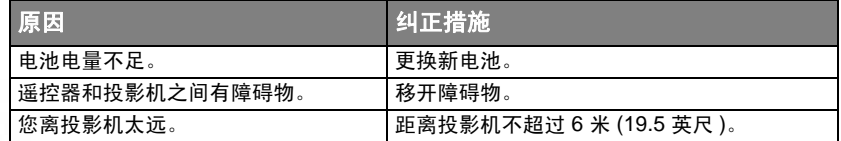

# <span id="page-50-0"></span>规格

## <span id="page-50-1"></span>投影机规格

#### 所有规格如有更改,恕不另行通知。

#### 总则

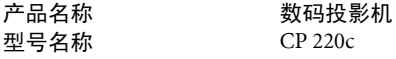

#### 光学

分辨率 1024 x 768 XGA 显示系统 **1-CHIP DMD** 灯泡 220W 灯泡

镜头焦点 / 编号 F=2.5 至 2.74, f= 22 至 25.5 mm

#### 电气

电源 AC100–240V, 1.5A–3.2A, 50/60 Hz ( 自动 ) 功耗 312W (最大)

#### 机械

#### 输入终端

电脑输入 视频信号输入 视频 RCA 插孔 x1 音频信号输入

#### 输出

USB 鼠标连接器 A/B 系列 x 1

#### 环境要求

外形尺寸 248 毫米 (宽) x 78.5 毫米 (高) x 199 毫米 (深) 重量 3.9 磅 (1.8 千克)

RGB 输入 D-sub 15- 针 (母) x 1

S- 视频 Mini DIN 4- 针端口 x 1  $HDTV$  信号输入  $D$ -sub <--> 分量 RCA 插孔 x3, 通过 RGB 输入

音频输入 小型立体声端口

RGB 输出 D-sub 15- 针 (母) x 1 扬声器 (混和单声道) 1 瓦 x 1

操作温度  $0 \times 40^{\circ}$ C  $\sim 40^{\circ}$ C 工作相对湿度 10% ~ 90% ( 无冷凝 )

- 操作高度 0°C–40°C <sup>时</sup> 0–3000 英尺
	- 0°C–30°C 时 3000–6000 英尺
	- 0°C–23°C 时 6000–10000 英尺

# <span id="page-51-0"></span>时序表

## <span id="page-51-1"></span>支持的 PC 输入计时

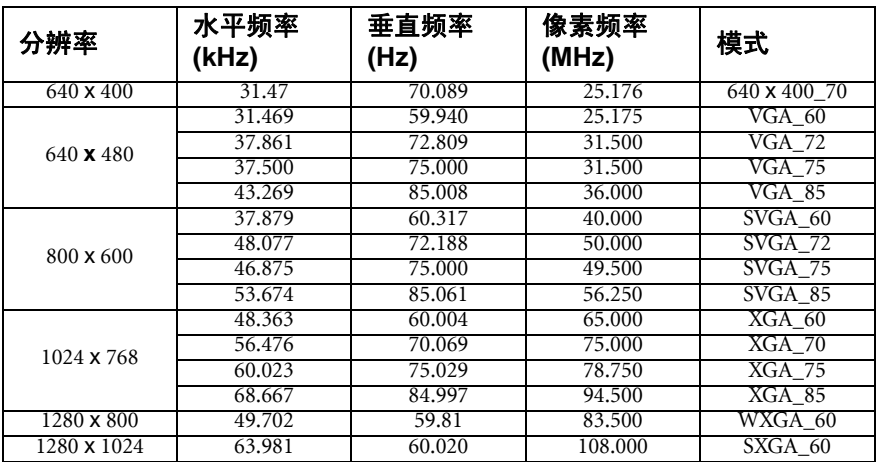

## <span id="page-51-2"></span>支持对分量 -YPbPr 输入信号的计时

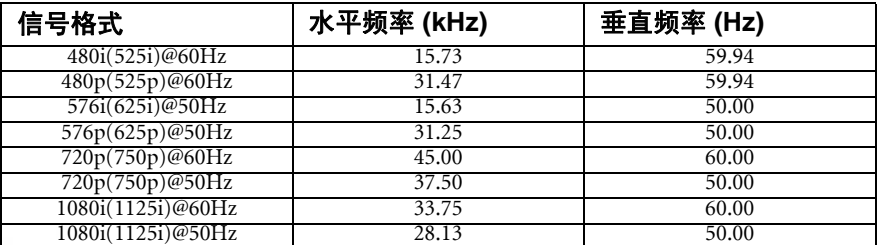

## <span id="page-51-3"></span>支持视频和 S- 视频输入信号计时

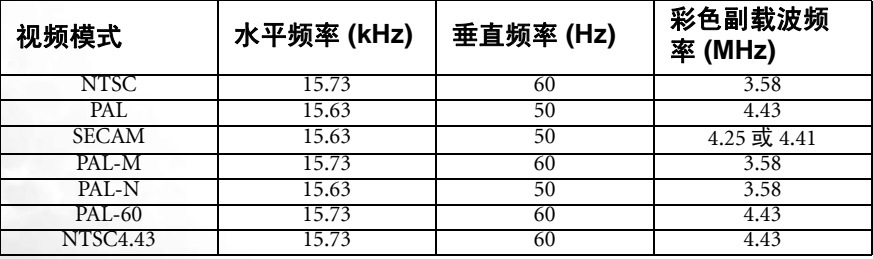

<span id="page-52-0"></span>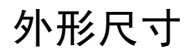

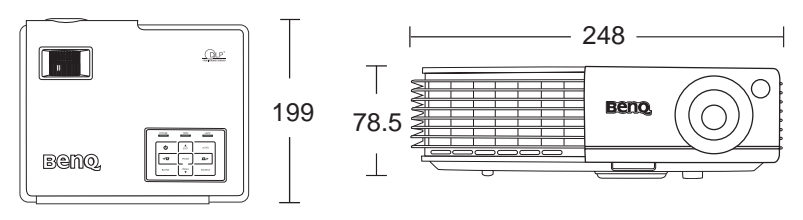

单位:毫米

<span id="page-53-0"></span>保修

## <span id="page-53-1"></span>有限保修

在正常使用和存放情况下,明基电通信息技术有限公司对本产品的任何材料和工艺 缺陷提供保修。

要求保修时必须提供有效三包卡和有效发票。如果在保修期内发现本产品有缺陷, 本公司唯一的义务和针对您的独家补救办法是更换任何有缺陷的部件 (包括劳务 费)。当您购买的产品有任何缺陷时应立即通知经销商,以获得保修服务。

重要事项:如果客户未按照 BenQ 的书面用法说明使用本产品,将不适用上述保修。 尤其是环境湿度必须介于 10% 和 90% 之间、温度介于 0°C 和 40°C 之间、海拨高度 低于 3000 米, 以及避免在多灰尘的环境下操作本投影机。

有关其它信息,请参阅本使用手册和 《明基投影机三包卡》。

# <span id="page-54-0"></span>规则声明

## <span id="page-54-1"></span>FCC 声明

B 类: 本设备会产生、使用、和发出辐射无线电波。如果不按照指示进行安装和使 用,可能会对无线通信产生有害干扰。但是,本公司不担保在特定安装情况下不产 生干扰。如果本设备对无线电或电视接收造成有害干扰 (关闭后再打开设备可以确 定),建议用户尝试采取以下一项或多项措施来排除此干扰:

- 调整接收天线的方向或位置。
- 增大设备和接收器之间的间距。
- 将设备和接收器分别连接到不同的电路插座上。
- 咨询经销商或经验丰富的专业无线电 / 电视技术人员以获取帮助。

## <span id="page-54-2"></span>EEC 声明

本机器已通过 89/336/EEC (欧洲经济共同体)的 EMC (电磁兼容性)测试并符合 这些要求。

#### <span id="page-54-3"></span>MIC 声明

#### B 类设备 (家用信息 / 电信设备)

由于本设备已经 EMC 注册为家用,因此本设备可在包括居民区在内的任何地区使 用。

## <span id="page-54-4"></span>WEEE 条例

#### 欧盟国家私人家庭用户对废弃电气和电子设备的处理。

在产品或其包装上的此图案,说明勿将该产品视为一般家用废弃品 处理。该产品于报废时,请将该电机电子设备回收至当地的回收机 构,以确保正确处理该产品。要了解更多有关回收本设备的信息, 请联系当地有关机构、购买本产品的商店或家用废弃品处理中心。 物质的回收将有利于保护自然资源,并确保其回收方式不会对环保 以及人体健康造成负面影响。

## <span id="page-54-5"></span>中国 RoHS

1. 有毒有害物质或元素表

依据中国政府针对 "电子信息产品污染控制管理办法"为控制和减少电子信息产品 废弃后对环境造成的污染,促进生产和销售低污染电子信息产品,保护环境和人体 健康,仅提供有关本产品可能含有有毒及有害物质如后:

表 1:

| 部件名称        | 有毒有害物质或元素  |            |            |                 |               |                 |
|-------------|------------|------------|------------|-----------------|---------------|-----------------|
|             | 铅<br>(Pb)  | 汞<br>(Hg)  | 镉<br>(Cd)  | 六价铬<br>(Cr(VI)) | 多溴联苯<br>(PBB) | 多溴二苯醚<br>(PBDE) |
| 面板          | $\bigcirc$ | $\bigcirc$ | $\bigcirc$ | $\bigcirc$      | $\bigcirc$    | O               |
| 光机          | $\bigcirc$ | Ο          | $\bigcirc$ | $\bigcirc$      | ∩             | ∩               |
| 镜头          | $\bigcirc$ | $\bigcirc$ | $\bigcirc$ | $\bigcirc$      | $\bigcirc$    | $\bigcirc$      |
| 灯泡          | $\bigcirc$ | $\times$   | $\bigcirc$ | $\bigcirc$      | ◯             | ◯               |
| 遥控器         | $\times$   | $\bigcirc$ | $\bigcirc$ | Ο               | $\bigcirc$    | Ο               |
| 塑料外框<br>,后壳 | O          | Ο          | $\bigcirc$ | ∩               | ∩             | ∩               |
| 基板组装        | $\times$   | $\bigcirc$ | O          | $\bigcirc$      | $\bigcirc$    | Ο               |
| 电源线         | $\bigcirc$ | O          | $\bigcirc$ | О               | $\bigcirc$    | ∩               |
| 缆线,线<br>材   | О          | Ο          | $\bigcirc$ | ∩               | ∩             | ∩               |
| 金属件         | $\bigcirc$ | $\bigcirc$ | $\bigcirc$ | $\bigcirc$      | $\bigcirc$    | ◯               |
| 塑膠支架<br>框架  | Ο          | ∩          | $\bigcirc$ | ∩               | ∩             | ( )             |

○:表示该有毒有害物质在该部件所有均质材料中的含量均在 SJ/T11363-2006 标 准规定的限量要求以下。

×:表示该有毒有害物质至少在该部件的某一均质材料中的含量超出 SJ/T11363- 2006 标准规定的限量要求。

有关中国 "电子信息产品污染控制管理办法"之相关规定请参考信息产业部所公布 之信息。

表中标示有 "×"的所有部件都符合欧盟 RoHS 法规 。 ( 欧盟关于电子电器设备中限制使用某些有害物质的 2002/95/EC 号指令)

2. 产品环保使用期限的使用条件:

在按照本产品的使用条件使用的情况下 (说明书中对温湿度等使用条件有详细说 明),从生产日期开始,在标志的年限内使用,本产品中含有的有毒有害物质或元 素不会对环境造成严重污染或对人身、财产造成严重损害。

3. 本产品的环保使用期限覆盖表 1 中的所有部件。